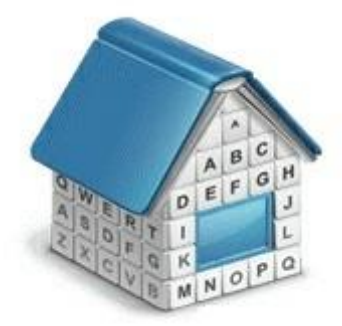

# **Translation Office 3000 3D RTF Templates Guide**

© Advanced International Translations

## Table of Contents

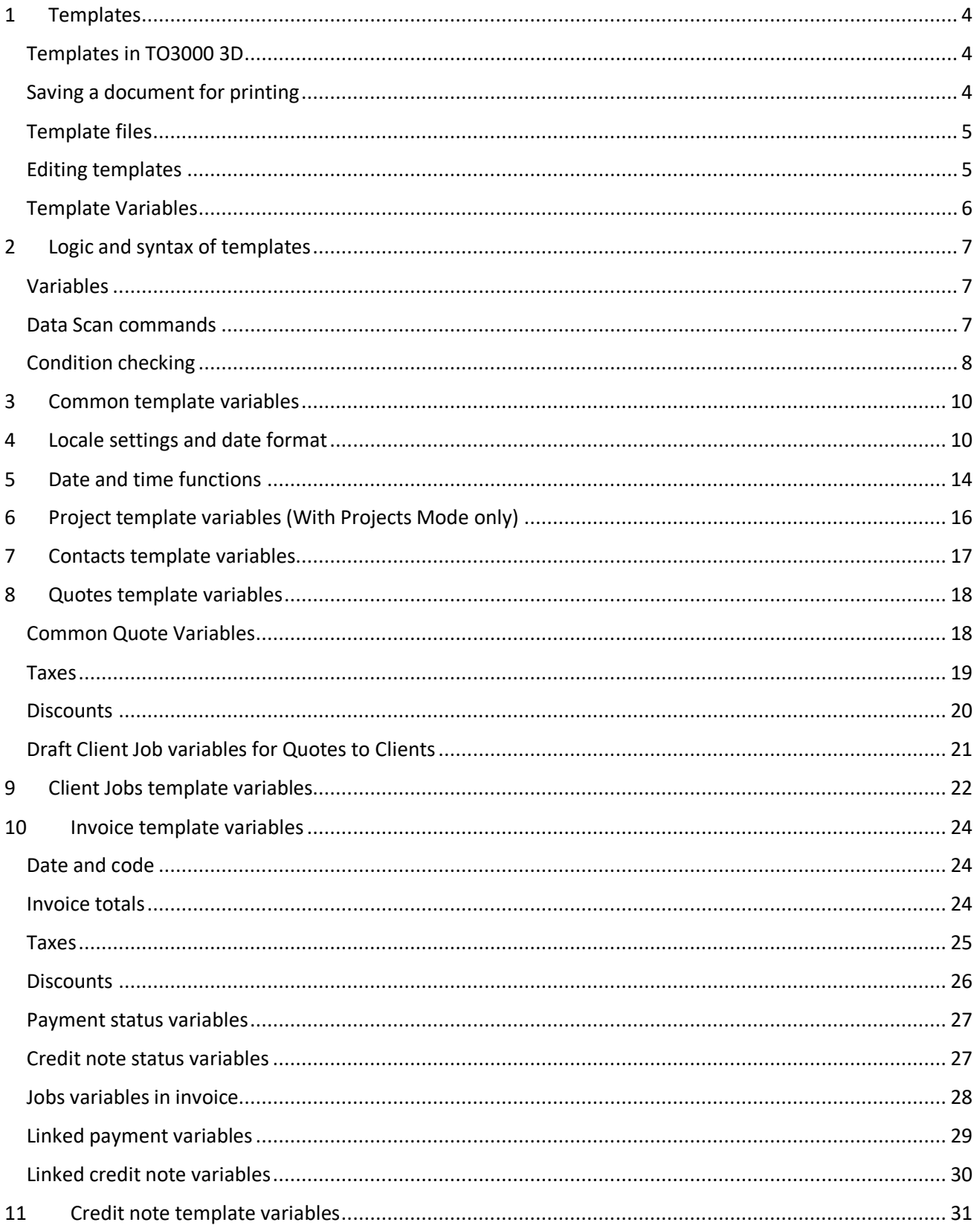

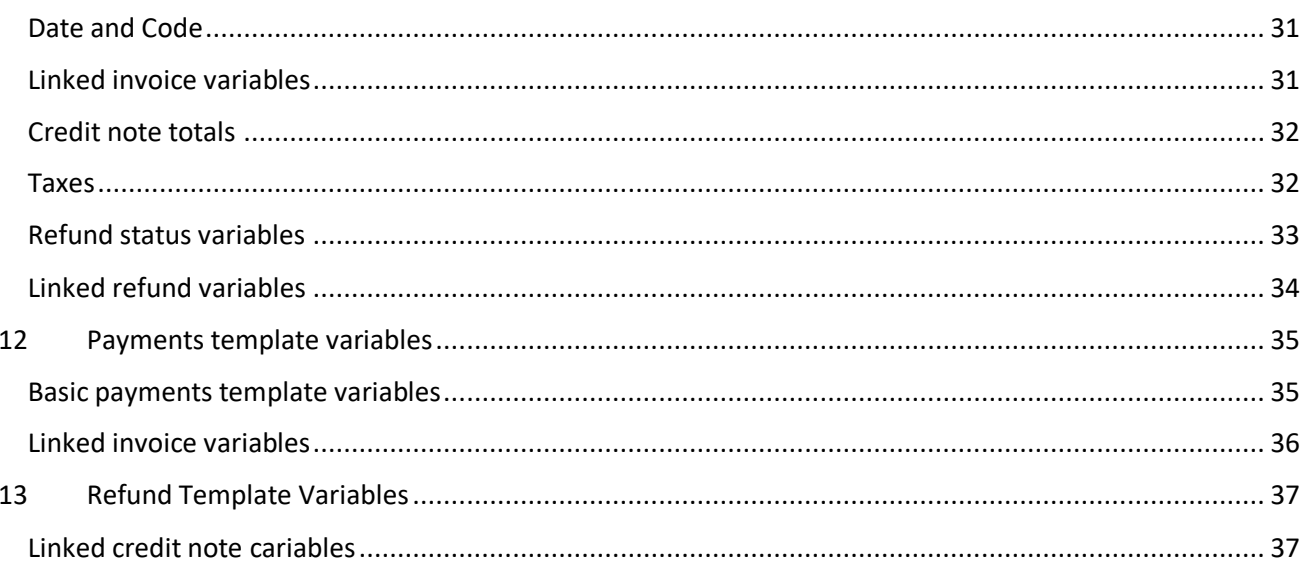

## <span id="page-3-1"></span><span id="page-3-0"></span>**1 Templates**

#### **Templates in TO3000 3D**

*Template* is an *RTF* ("Rich Text Format") file stored in your TO3000 3D setup folder and used as a template when saving work flow documents in *RTF* (rich text format) or *PDF* (portable document format) files. RTF files can be opened with most text editors, including MS Word, and easily converted to more common .doc format.

#### <span id="page-3-2"></span>**Saving a document for printing**

The following documents can be saved as printable RTF, PDF and DOC files using their own templates:

- Price lists
- Invoices
- Summaries of payments from clients
- **Summaries of projects and client jobs**
- **Credit notes and refunds**
- **Quotes**

Documents can be saved using windows **Edit Invoice**, **Edit Project** and so on, as well as **Prices** tabs of **Client/Prospect** window, and **General Prices for Clients/Prospects** window.

Any window which has RTF Templates section can be used to save its data in a printable document.

RTF template controls display a drop-down list, which can be used to select different templates.

- Use **RTF Templates** drop-down list to select the Template which must be used for saving the current document in an RTF file.
- Click **Save** button to save template in the respective folder.
- Click **Save&Open** button to open this document in your default text editor immediately after saving it.
- Click **Print** button to quickly send this document to printer.
- Click **Send Mail** to open the Mail sender with the template-based document already attached and ready to send.

**Note:** You can choose to save the output file in *RTF*, *PDF* or *DOC* format by selecting this format in **Save As** window with the help of **Save as type** drop-down list.

#### <span id="page-4-0"></span>**Template files**

Each document type (like *invoices*, *purchase orders*, *quotes*, and so on) uses templates stored in specific folder, named by the document type, which templates it stores:

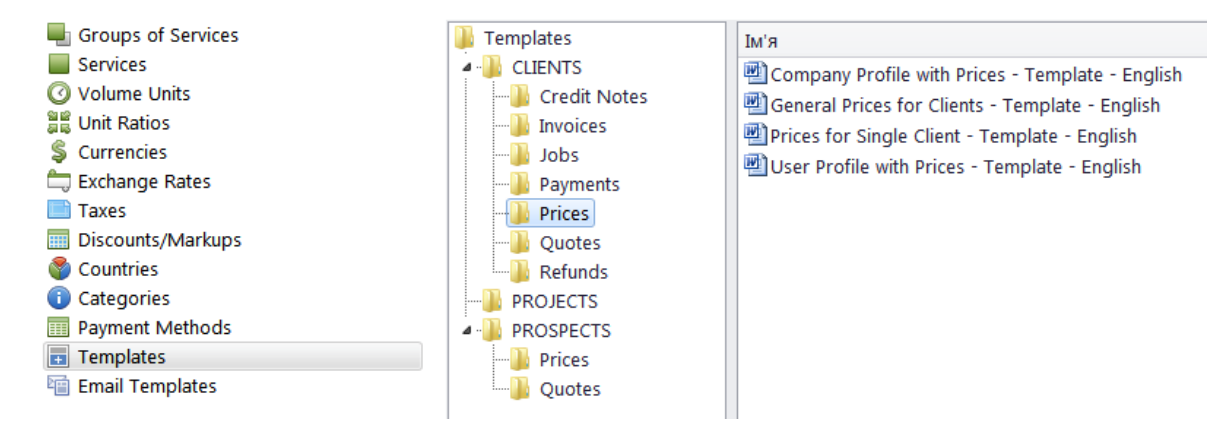

By editing template layout and format, you edit the layout and format of all the documents which will be saved with it. There can be a number of templates to choose from for one document type. Each RTF file in the template folders is considered a template.

#### <span id="page-4-1"></span>**Editing templates**

Templates can be opened for editing using the **Templates** section of TO3000 3D **Personal settings**. To edit templates:

- 1. Click menu **Settings > Personal**.
- 2. Click **Templates** section of **Personal settings** window.
- 3. Locate the folder of the document, which templates you wish to edit.

4. Open required template file with text editor (MS Word or any other editor supporting RTF format).

5. After making all the necessary changes, save **Template** in the same or new RTF file of the same folder.

**Note:** Template folders can also be opened with regular file browser, like Windows Explorer.

#### <span id="page-5-0"></span>**Template Variables**

Variable is a specific symbol combination which is entered in template files. When a document is saved using template, TO3000 3D recognizes the variable and inserts required data in the resulting document.

Variables are indicated with "\" (backslash) symbols in the beginning and in the end,

**Example:** \CLIENT\_NAME\, \CLIENT\_STREET1\, \CLIENT\_PHONE1\ etc.

Each variable represents a portion of data which will be inserted in its place when the document is saved.

**Note:** Template can be edited without changing the variables wording and outlay (fonts and colors can still be changed). Advanced users can learn about templates variables; add/delete them as necessary, customizing templates to the maximum.

## <span id="page-6-1"></span><span id="page-6-0"></span>**2 Logic and syntax of templates**

#### **Variables**

All variables and commands can be identified by  $\setminus$  (backslash) symbol in the beginning and end. In example below you can see \CLIENT\_NAME\, \CLIENT\_STREET1\ and \CLIENT\_PHONE1\ variables:

**To:** \CLIENT\_NAME\

**Address:** \CLIENT\_STREET1\

**Phone:** \CLIENT\_PHONE1\

When you use this template by clicking on **Save** or **Print** in some dialog box, \CLIENT\_NAME\ variable will be replaced by name of currently selected *client*, \CLIENT\_STREET1\ — by *client's street address* and \CLIENT\_PHONE1\ — by *client's phone number*. The final output will look like this:

**To:** XYZ Company

**Address:** Elm Street, 1

**Phone:** +1 212 898 11 31

**Note:** Numerical values sometimes are surrounded by fnum command. This command simply tells the parser to round up the value to specified number of digits after decimal point (2 digits in the example below):

**Job Total:**

\fnum(dtLinkJobs:TOTAL, 2)\

#### **Data Scan commands**

<span id="page-6-2"></span>Another of RTF templates is **Data Scan** commands. These are used to create tables in which number of rows is determined by the number of records in database.

#### ■ How to:

1. Begin by entering \scan(dtLinkJobs)\ command. This must not necessarily be dtLinkJobs, depending on the template, this can be:

- \scan(dtLinkJobs)\ in *invoices*, templates, to display jobs included in invoice.
- \scan(dtLinkInvoices)\ in *payment* templates to display invoices linked to the payment.
- \scan(dtLinkPayments)\ in *invoice* templates to indicate linked sums.
- 2. Insert table header between \scan(dtLinkJobs)\ and \scanentry\.

3. Insert one row of data-columns after \scanentry\. Every variable in table must be preceeded with dtlink commfnd. For instance if the table begins with \scan(**dtLinkJobs**)\, each variable must have this link included: \**dtLinkJobs**:JOB\_NAME\, \**dtLinkJobs**:COMPLETED\, and so on.

4. Insert \endscan\ after data-columns.

**Note:** Use noeof to hide table's header and footer if the table body appears to be empty. For instance, if your *invoice* includes only *jobs* and no *expenses*, the header and footer for *expenses* will not be saved/printed.

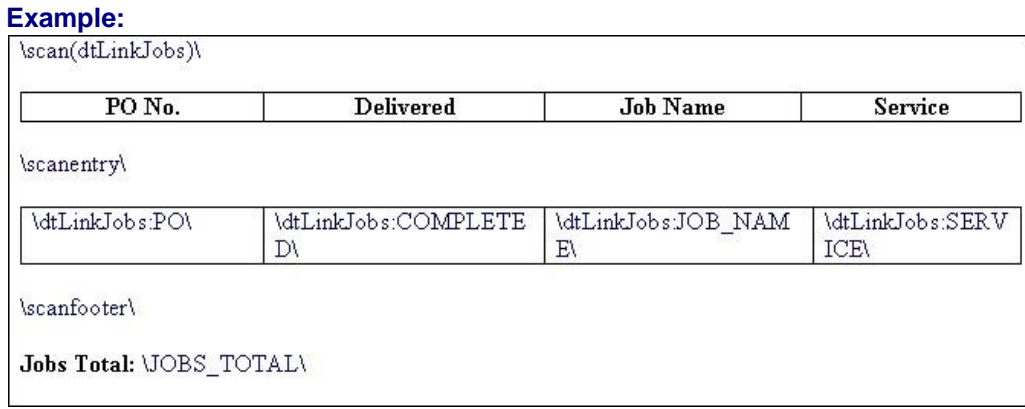

Command \scan(dtLinkJobs)\ will make the parser scan (go from first record to the last one) all selected data in **Jobs** table (in this particular case all *jobs* included in the *invoice*) and output them to file or printer.

Text between \scan(dtLinkJobs)\ command and \scanentry\ command is table header.

Text between \scanfooter\ and \endscan\ commands will be considered table footer and will only be displayed once at the end of this table.

Text between \scanentry\ and \scanfooter\ commands is table "body". It includes variables from columns which must be listed in the table. In example above these are:

- \dtLinkJobs:PO\ Client PO Number.
- \dtLinkJobs:COMPLETED\ Date of job delivery.
- \dtLinkJobs:JOB\_NAME\ Name of the job.
- \dtLinkJobs:SERVICE\ Service provided.

#### **Condition checking**

<span id="page-7-0"></span>This allows the template to react to certain varying conditions and produce output suitable to each of possible conditions. The logic is the following \IF(**condition***)\* **Reaction** \ENDIF\.

#### **Example:**

If *Discount 1* is applied, display *discount name*, *discount value* and *subtotal*. The code is as follows:

#### **\IF(DISCOUNT1)\**

\DISCOUNT1NAME\: \DISCOUNT1VALUE\

**Subtotal: \AFTERDISCOUNT1\\endif\**

This will make the template check if discount 1 is applied, and if so — display data between  $\text{MF}(\ldots)$ \ and \ENDIF\ commands.

- DISCOUNT1 is a logical variable, i.e. it can have one of two values: either true or false. In this particular case, TO3000 3D sets DISCOUNT1 into true if first discount is present and into false, if there is no first discount.
- When \IF(DISCOUNT1)\ is encountered in template, parser checks DISCOUNT1 logical value, and if it is true, runs the code below this command, until \endif\ is encountered, which instructs parser to stop. If DISCOUNT1 is false, everything until \endif\ command is skipped.
- In this particular case, without \IF(DISCOUNT1)\ command, the parser would output empty string with a colon symbol and an empty **Subtotal**: in cases when there would not be discount. But with \IF(DISCOUNT1 )\ command, in such cases above block is skipped in its entirety.

## <span id="page-9-0"></span>**3 Locale settings and date format**

There are two ways of configuring locale format:

1. In TO3000 3D (for each *Client* individually):

- open **Client/Prospect** window and click **Main** tab;
- click **Locale Format** button in client profile;
- select **Custom locale** in the drop-down list next to **Generation of RTF files:** string;

configure the code in **Short Date Format** or **Long Date Format** to include 4-5 capital M letters (like *dd.MMMM.YYYY*).

**Note:** Please note that **Long Date Format** for "long" date variables: *\DATE\_DUE\_LONG\*, *\INVOICE\_DATE\_LONG\*, and so on. Settings in **Short Date Format** will affect regular variables, like *\DATE\_DUE\*, *\INVOICE\_DATE\*, and so on.

2. In Windows Control Panel (these settings are used as default in TO3000 3D):

- open Windows Control Panel
- double-click **Regional and Language Options**
- click **Customize** button on **Regional Options** tab
- click **Date** tab

 configure long (or short) date format options to include 4-5 capital M letters (like *dd.MMMM.YYYY* ). To remove day of the week from view, delete extra "d" letters, so that no more than 2 "d-s" are present in the code string.

## **4 Common template variables**

There are four categories of common variables accessible in all templates:

- User information variables;
- Current date variables;
- Client information variables;
- Client currency variable.

#### **User information variables**

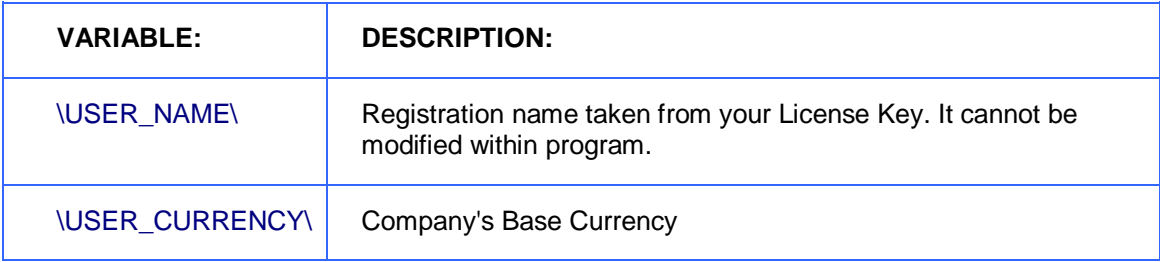

#### **Date variables**

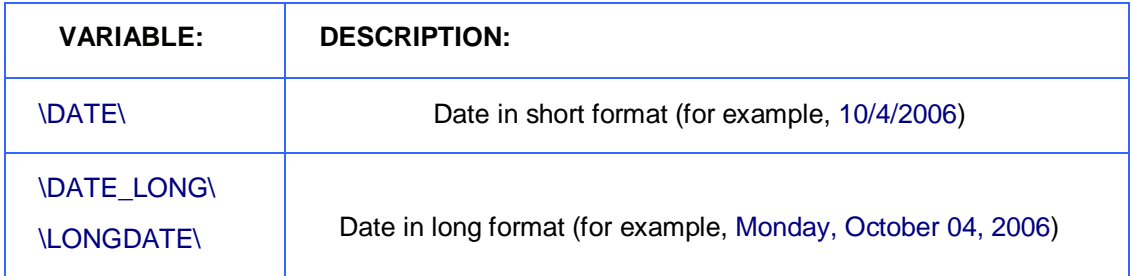

### **Client information variables**

This set is available in all templates where single *client* is known (all templates except Profile templates when used in **Master Profile**):

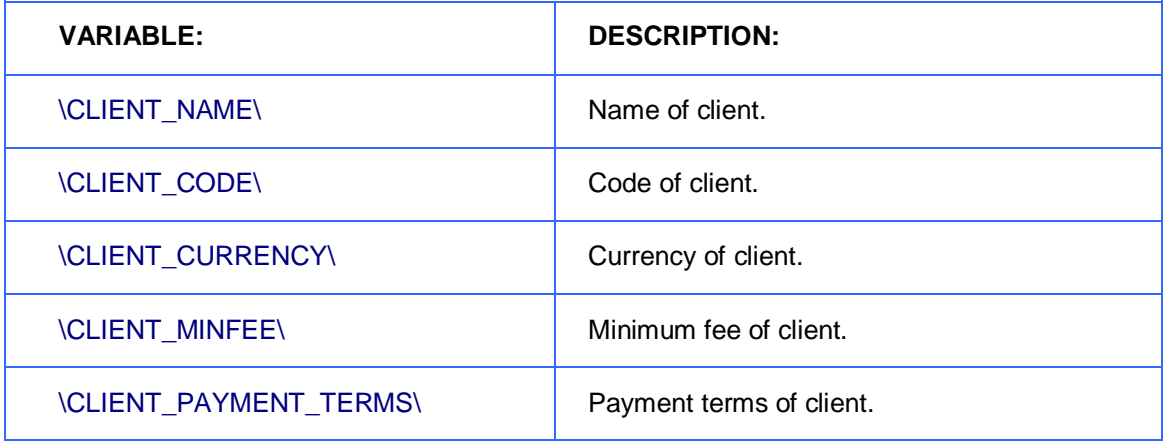

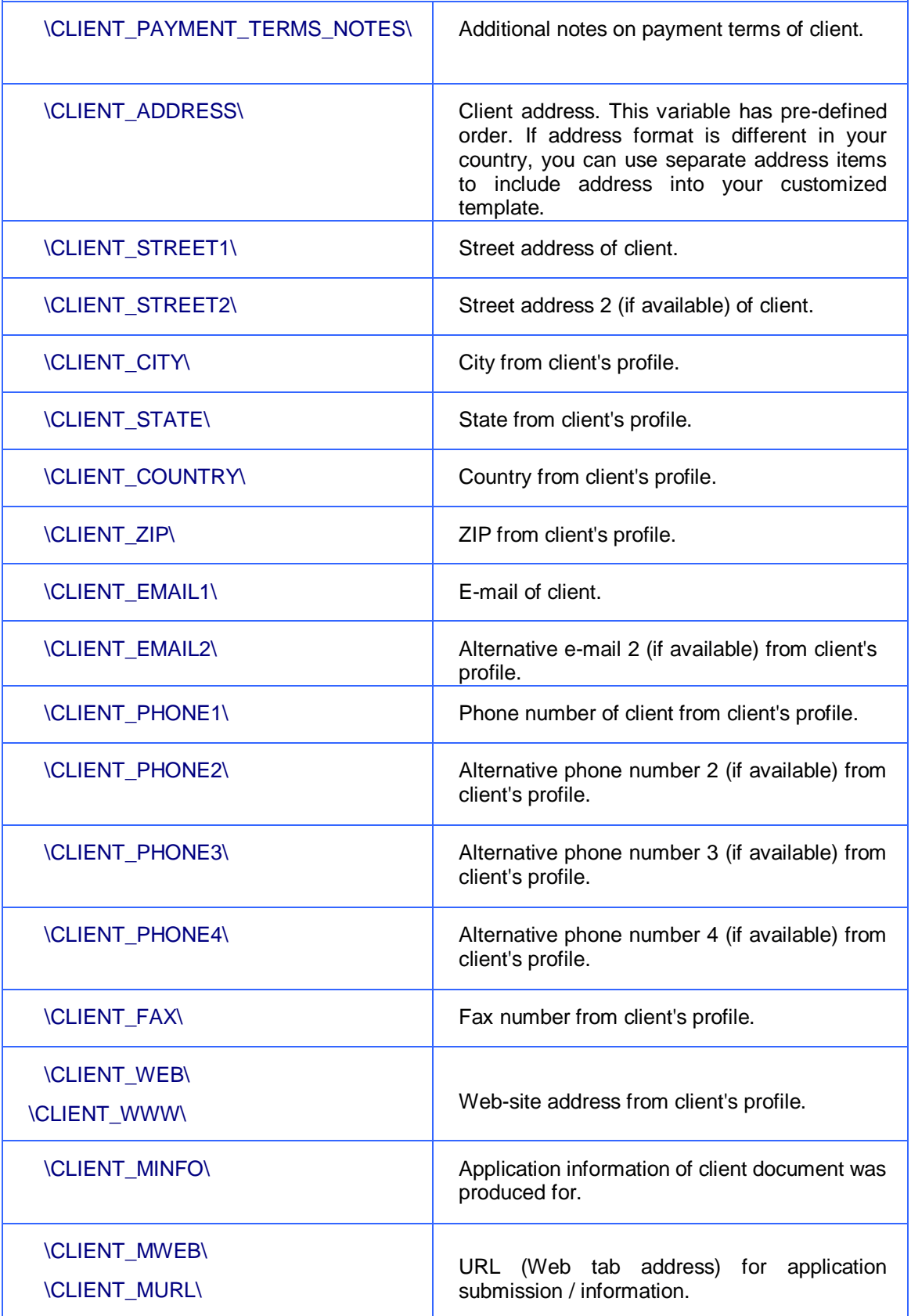

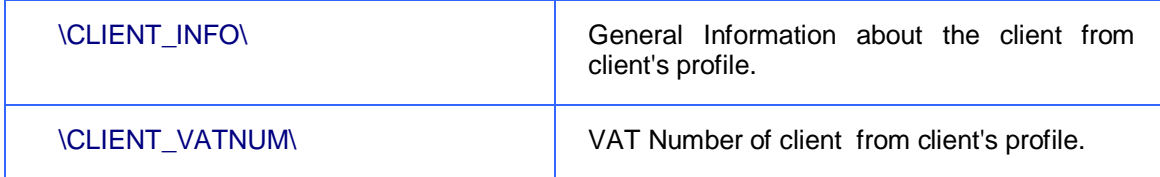

**Note:** \CLIENT\_ADDRESS\ variable has pre-defined order. If address format is different in your country, you can use separate address items to include address into your customized template.

Usage of special comma-terminated variables \CLIENT\_STREET1\_C\, \CLIENT\_STREET2\_C\, \CLIENT\_CITY\_C\, \CLIENT\_STATE\_C\, \CLIENT\_COUNTRY\_C\, \CLIENT\_ZIP\_C\ is necessary if you would like parts of address to be separated by commas. You can as well insert commas directly into template but in this case unnecessary commas may appear even if some variable (like second line of street address) is left empty.

## <span id="page-13-0"></span>**5 Date and time functions**

In most cases database stores complete date and time. Certain commands can be used to customize the format of output date and time data (you may want to output only the *day* of the *week* or only the time etc.).

The following date and time functions can be used in all templates:

- fmdt
- wd
- date
- $\bullet$  time

**Note:** These functions return value according to Regional and Language Options settings in your system. These options can be changed wit the help of your Windows Control Panel.

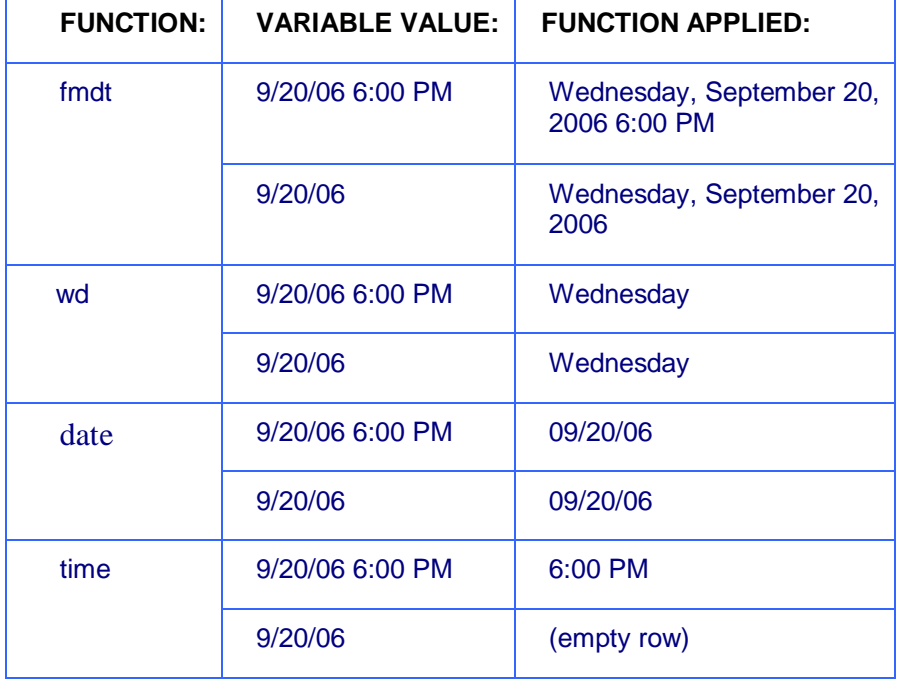

The same variable will be displayed in different way depending on the function used.

Date and time functions are accessible in all templates and can be applied to:

- All variables from datasets which return date and time.  $\bullet$
- All variables from the following table:

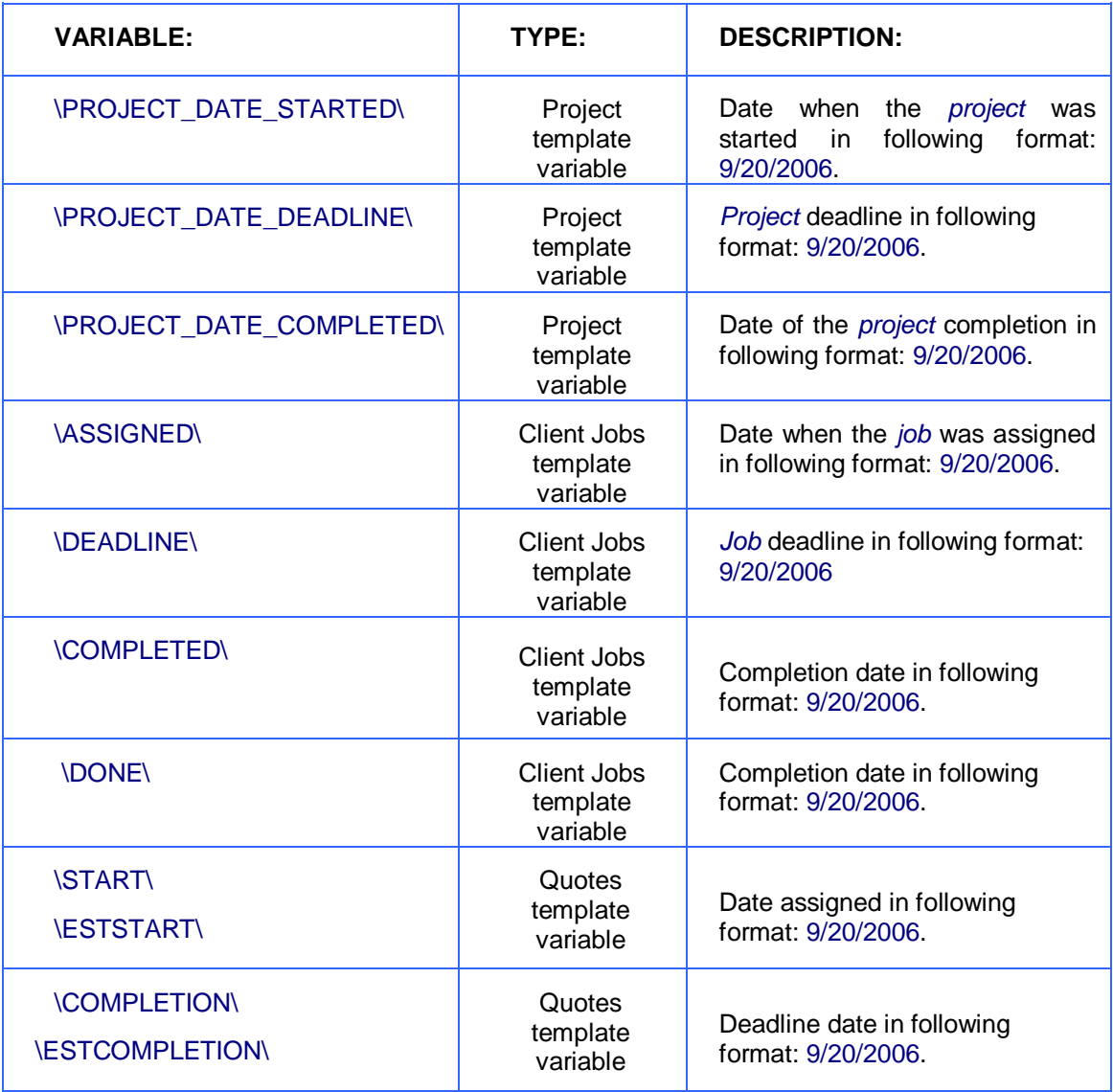

#### **Syntax**

Date and time functions are added to the variable in the following way:

\function(VARIABLE)\

#### **Example**

To add wd function to \ASSIGNED\ variable from the *client jobs* template, change the variable syntax in the following way: \wd(ASSIGNED)\

The result will be the day of the week, when the *job* was assigned (e.g. Wednesday).

## <span id="page-15-0"></span>**6 Project template variables (With Projects Mode only)**

These variables can be used in Project templates, as well as in any job or job assignment templates.

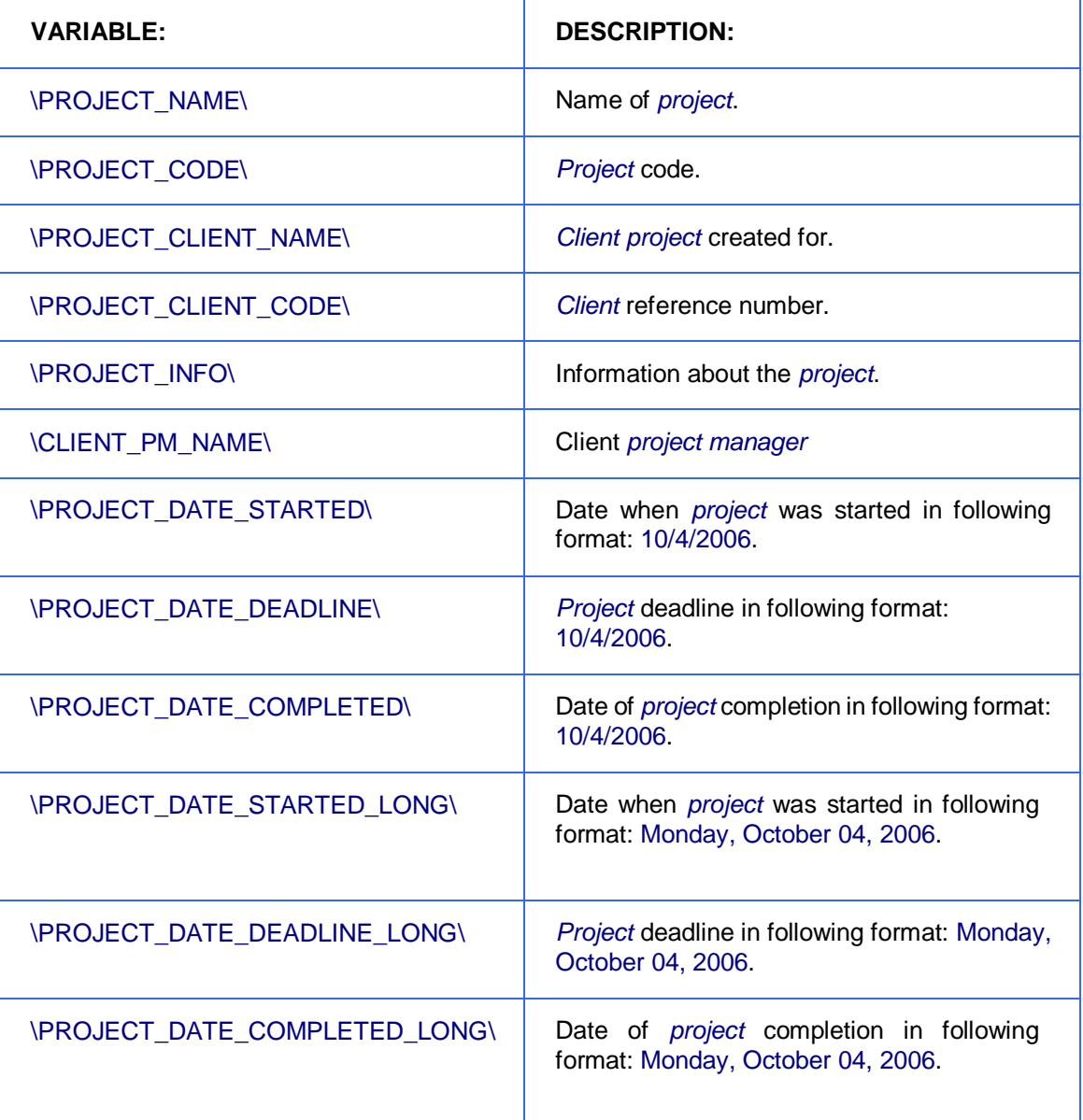

# <span id="page-16-0"></span>**7 Contacts template variables**

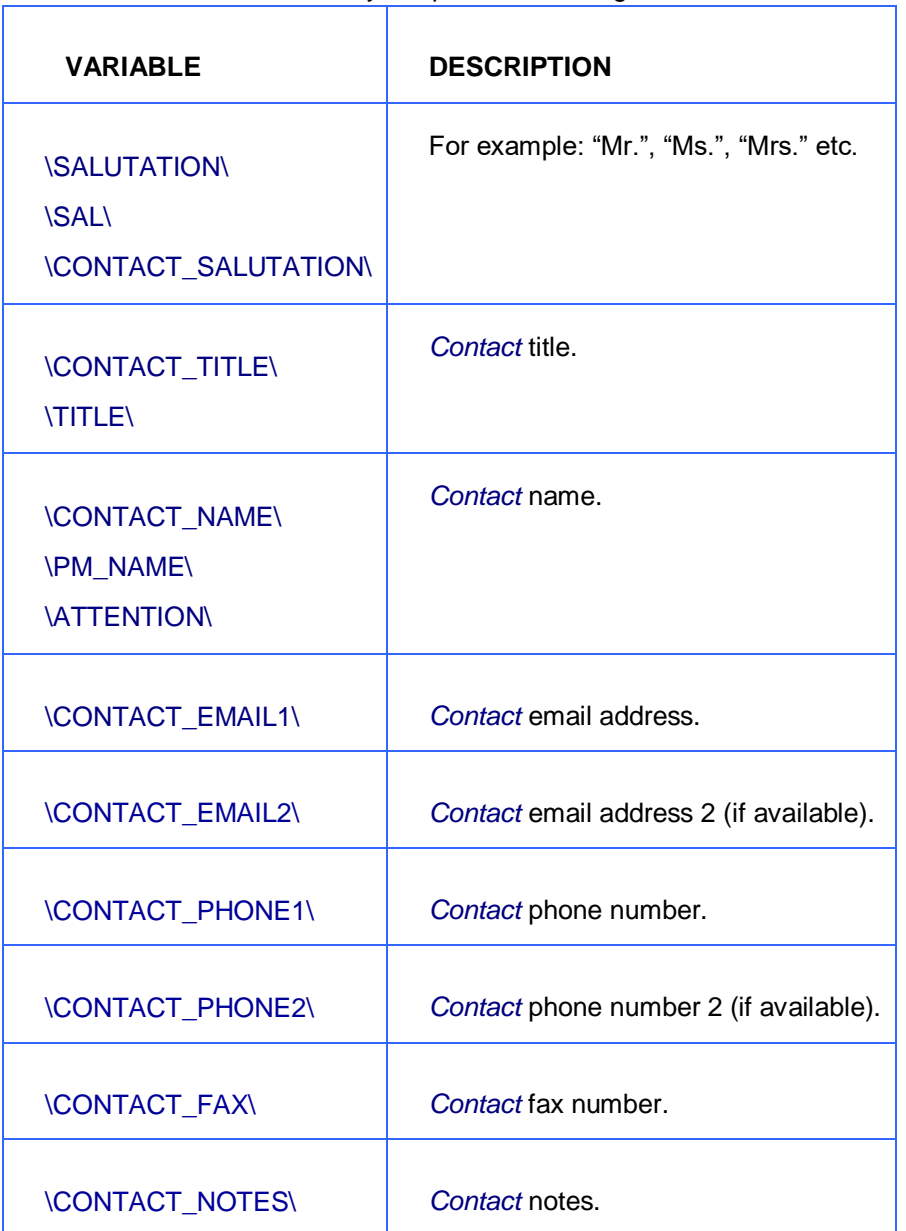

These variables are used in any template mentioning client's details.

## <span id="page-17-0"></span>**8 Quotes template variables**

Using variables of quote templates you can construct templates either for your reference or for sending to client by email or fax.

<span id="page-17-1"></span>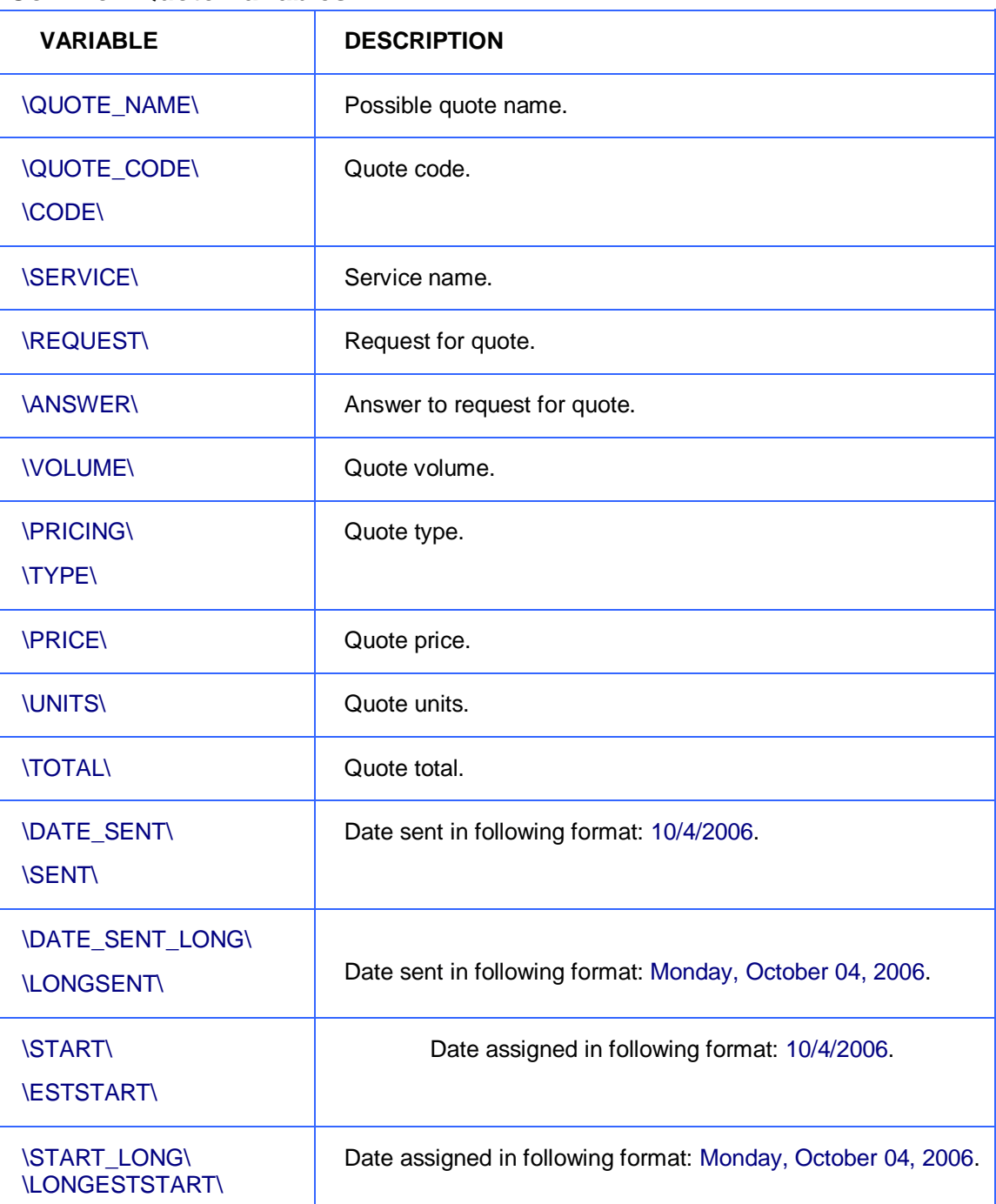

#### **Common Quote Variables**

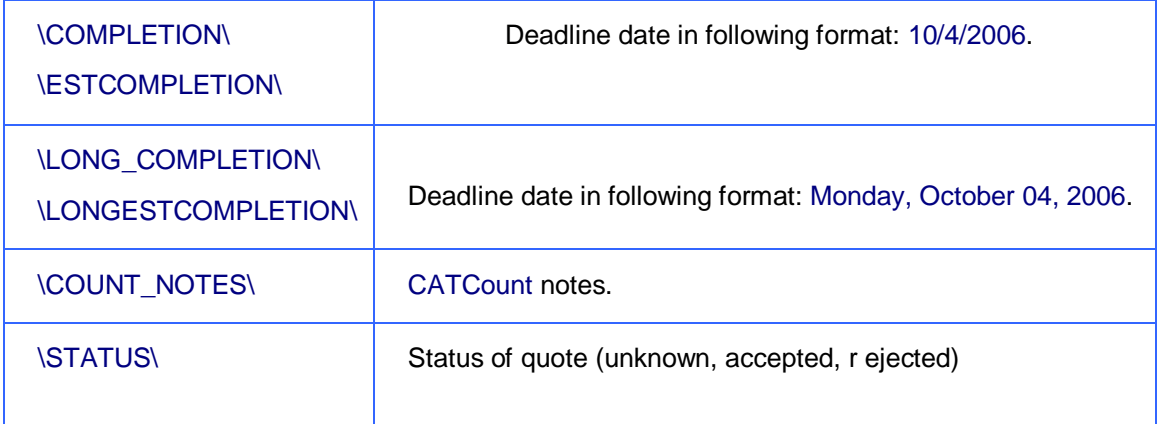

### <span id="page-18-0"></span>**Taxes**

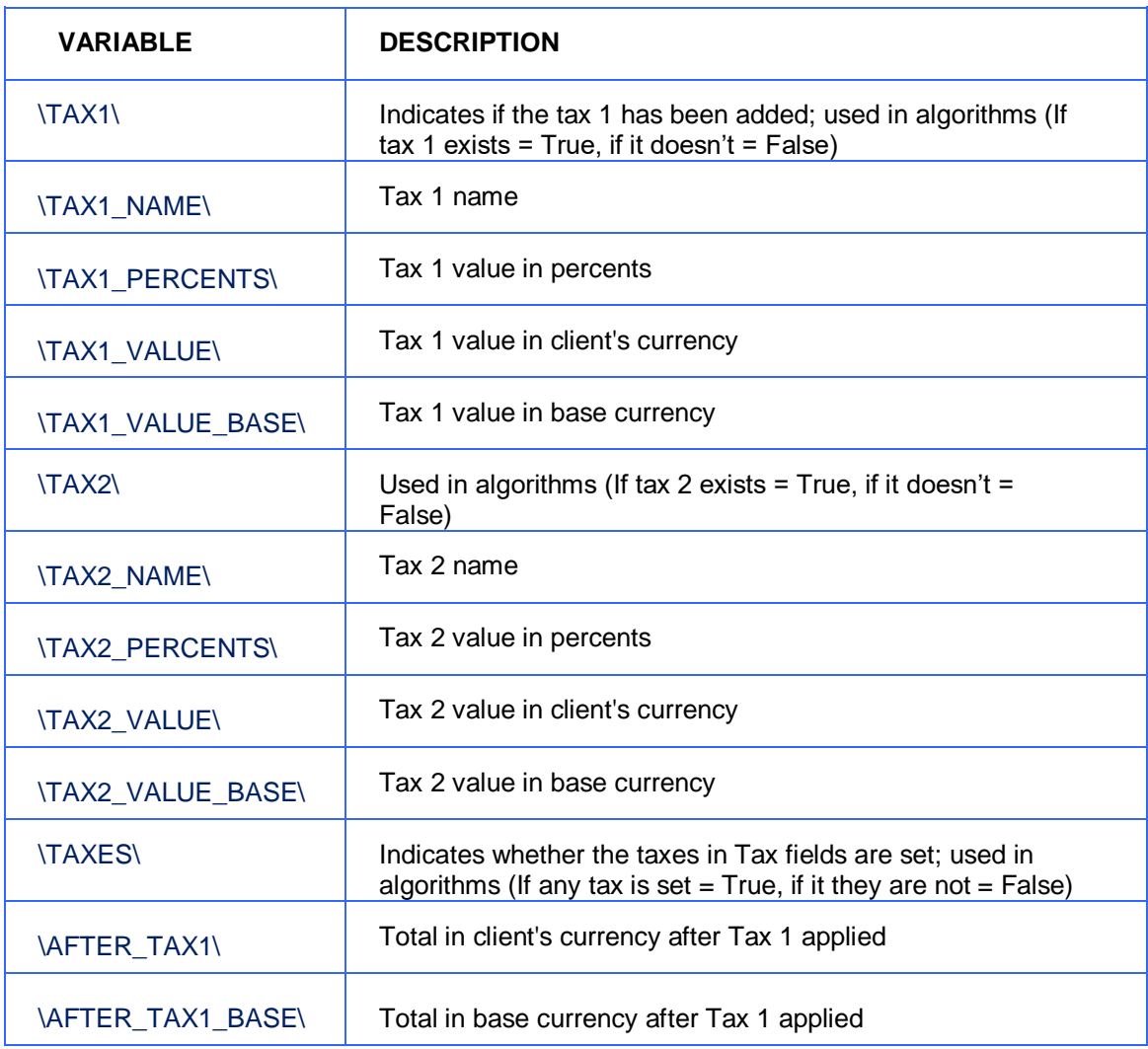

### **Discounts**

<span id="page-19-0"></span>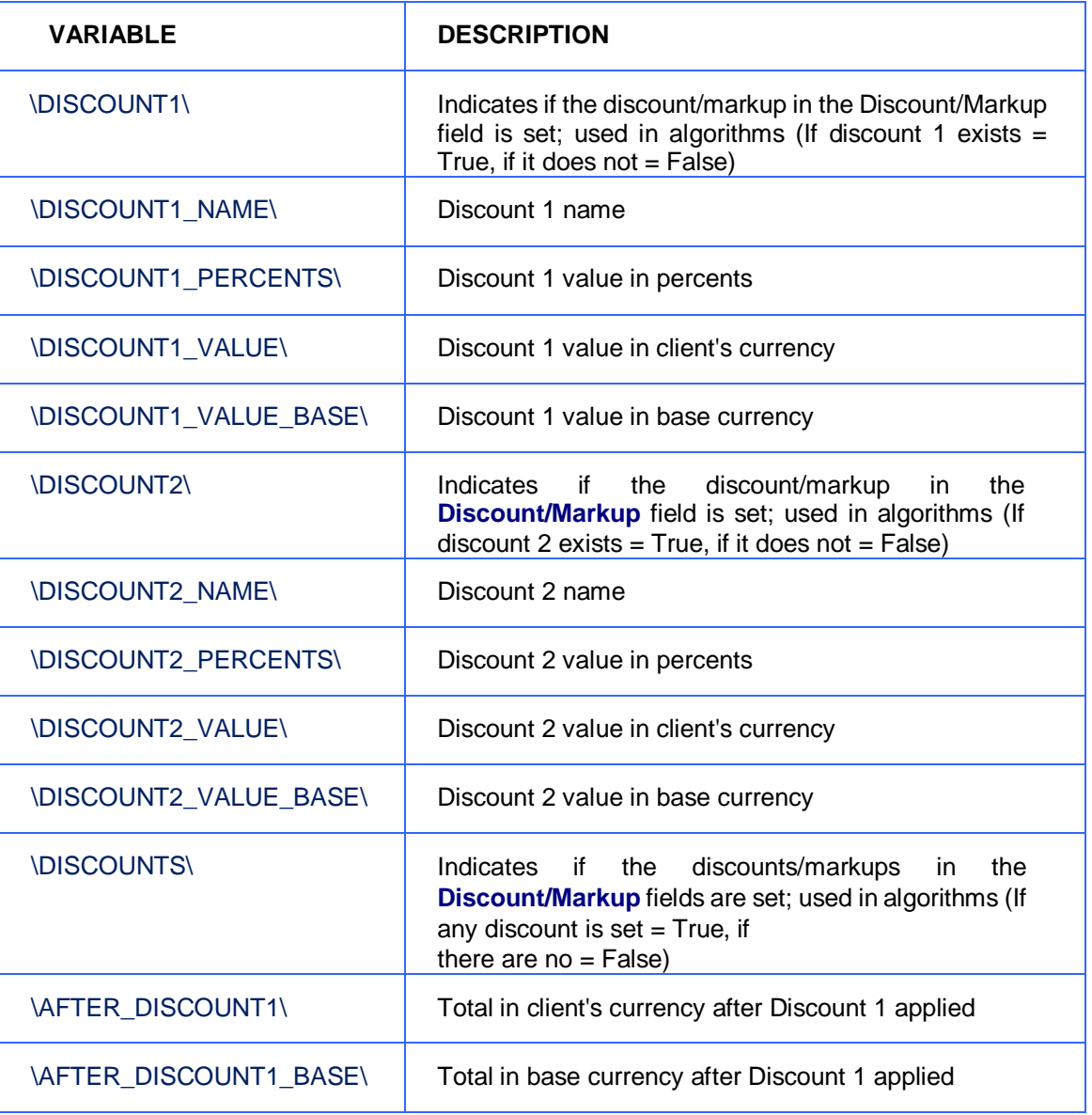

#### <span id="page-20-0"></span>**Draft Client Job variables for Quotes to Clients**

The following variables refer to draft client jobs, added to quote to client.

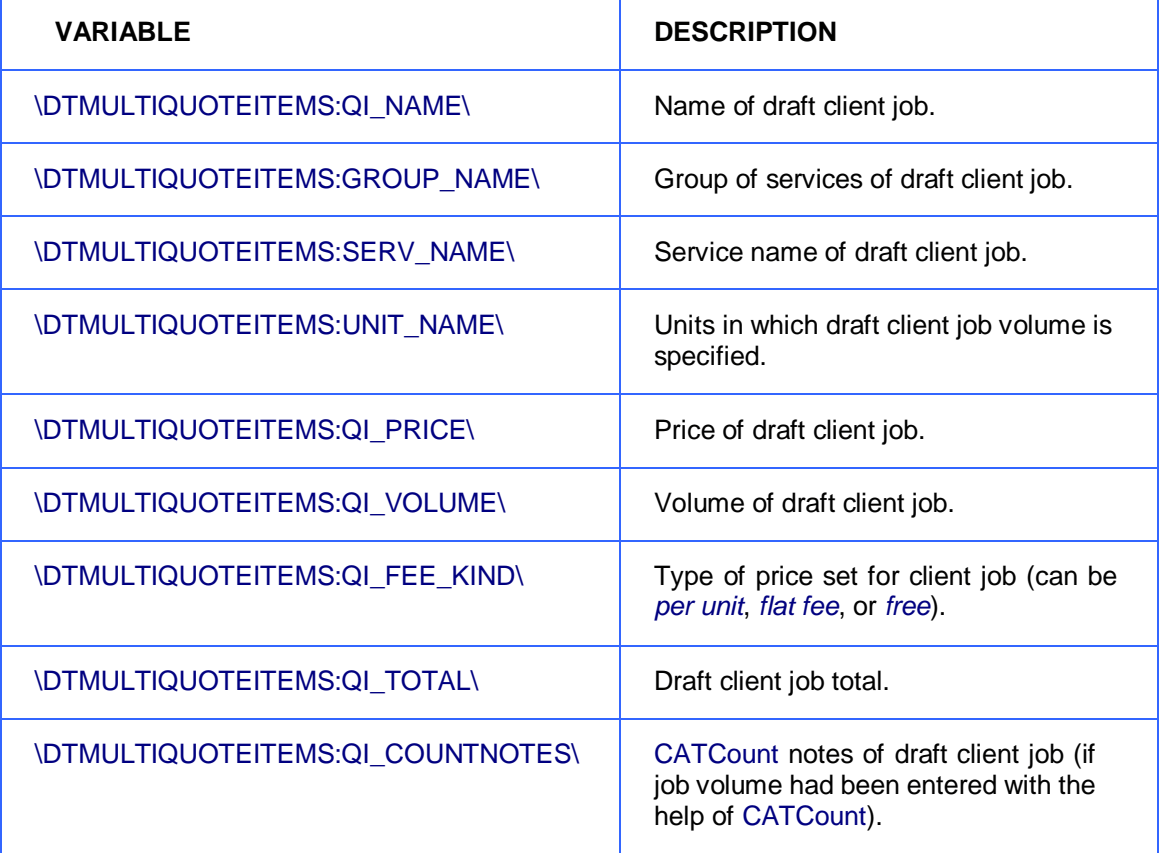

## <span id="page-21-0"></span>**9 Client Jobs template variables**

Variables for templates from **New/Edit Job** dialog box can be used to construct document templates either for your reference during work process or for confirming job details to client.

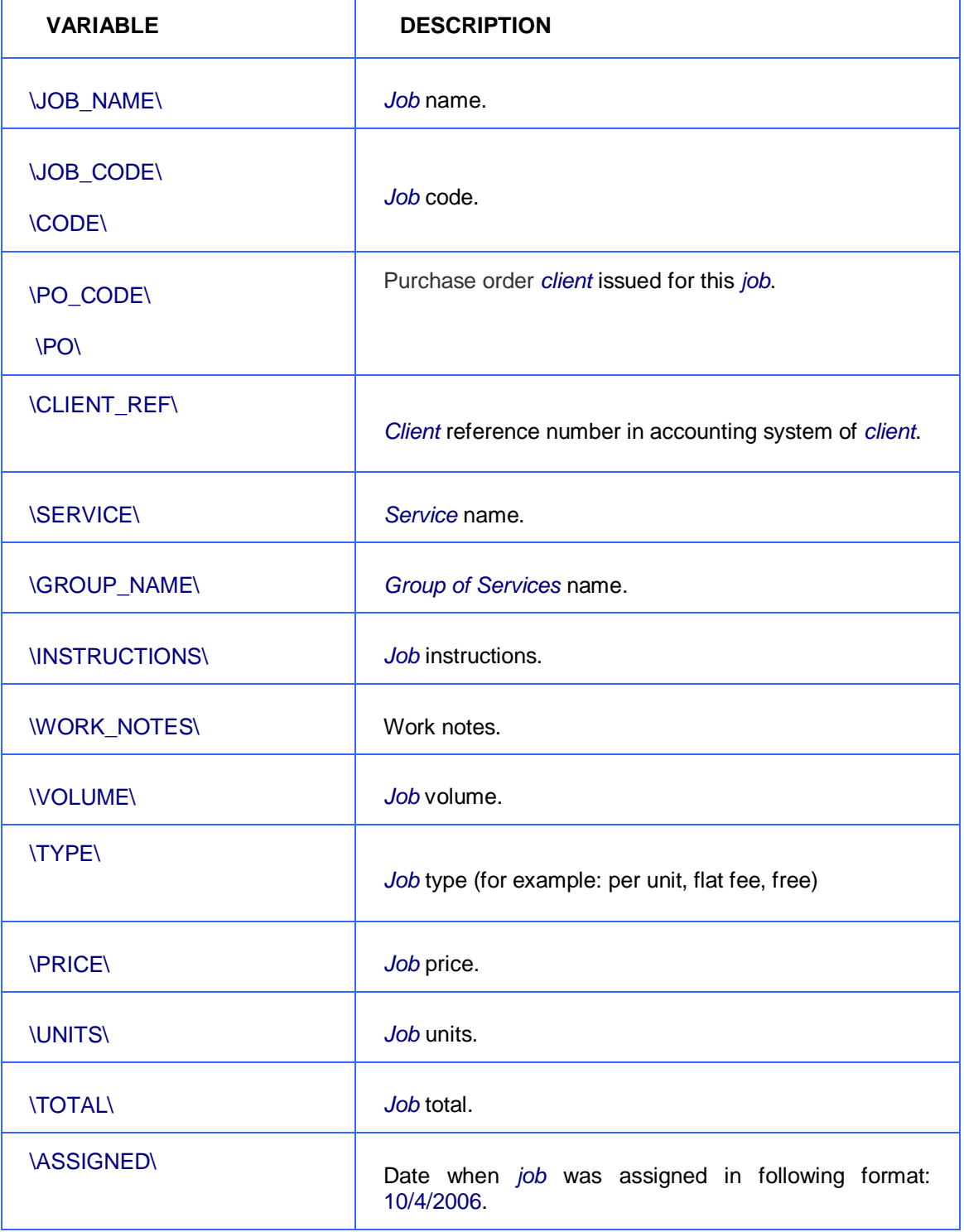

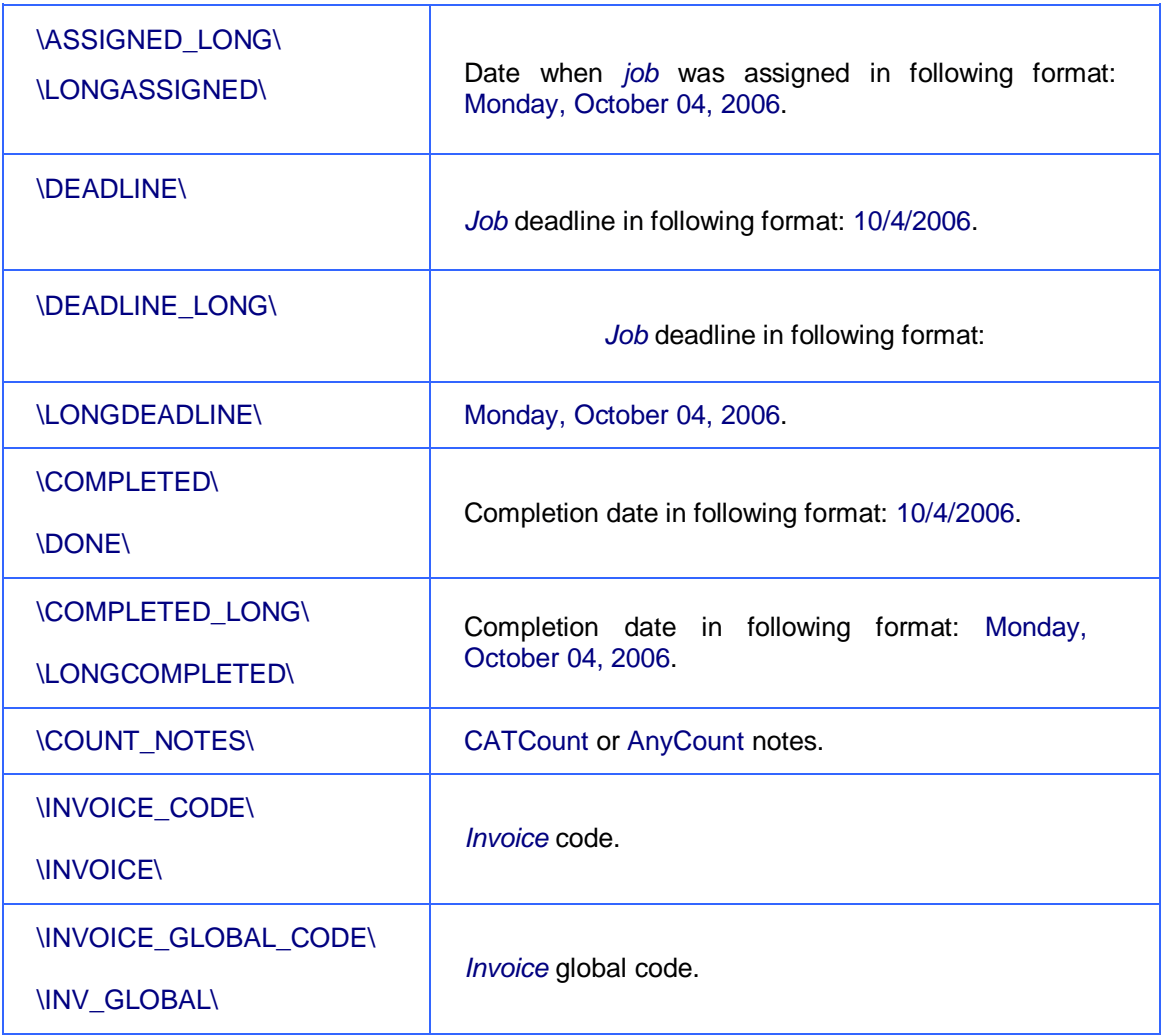

# <span id="page-23-1"></span><span id="page-23-0"></span>**10 Invoice template variables**

### **Date and code**

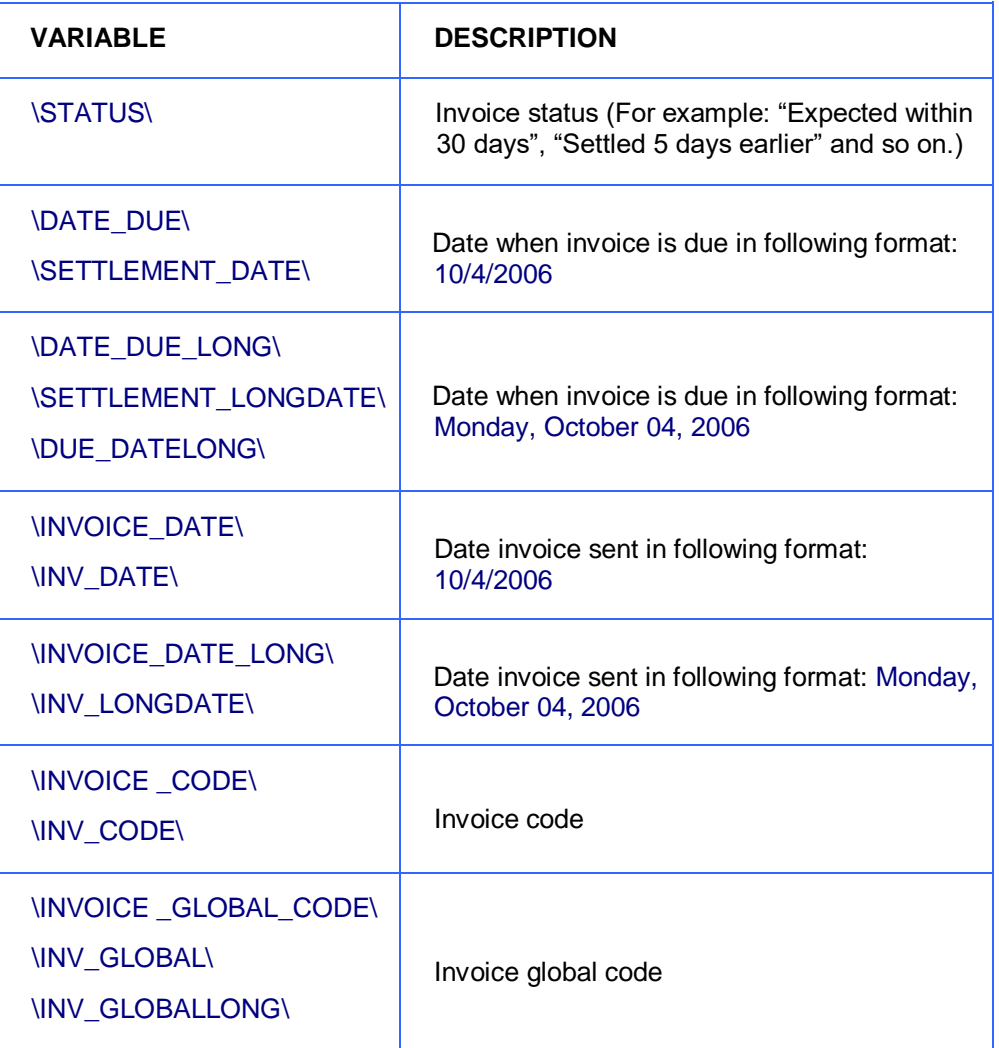

#### <span id="page-23-2"></span>**Invoice totals**

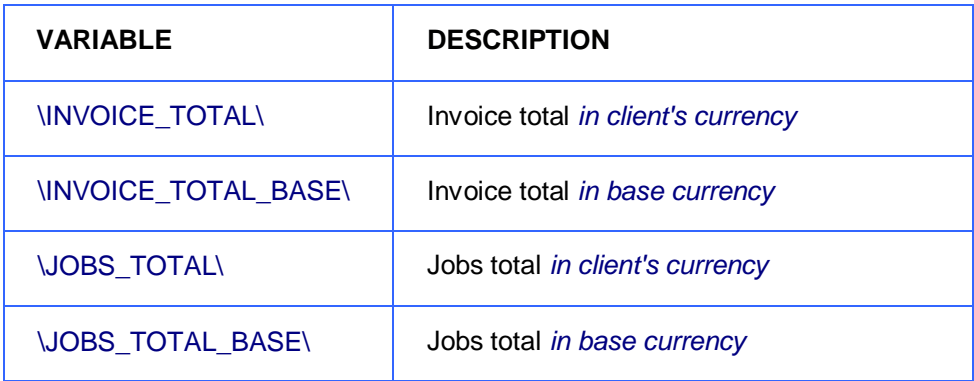

*Advanced International Translations*

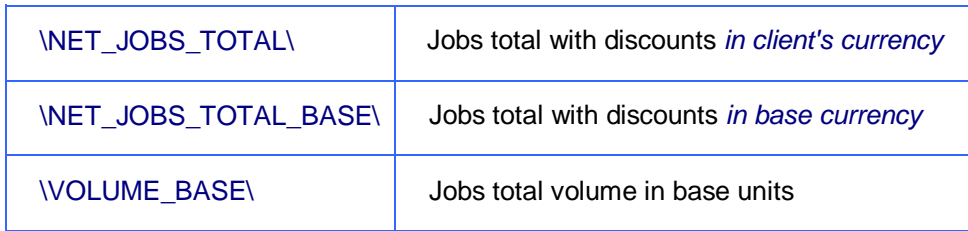

### <span id="page-24-0"></span>**Taxes**

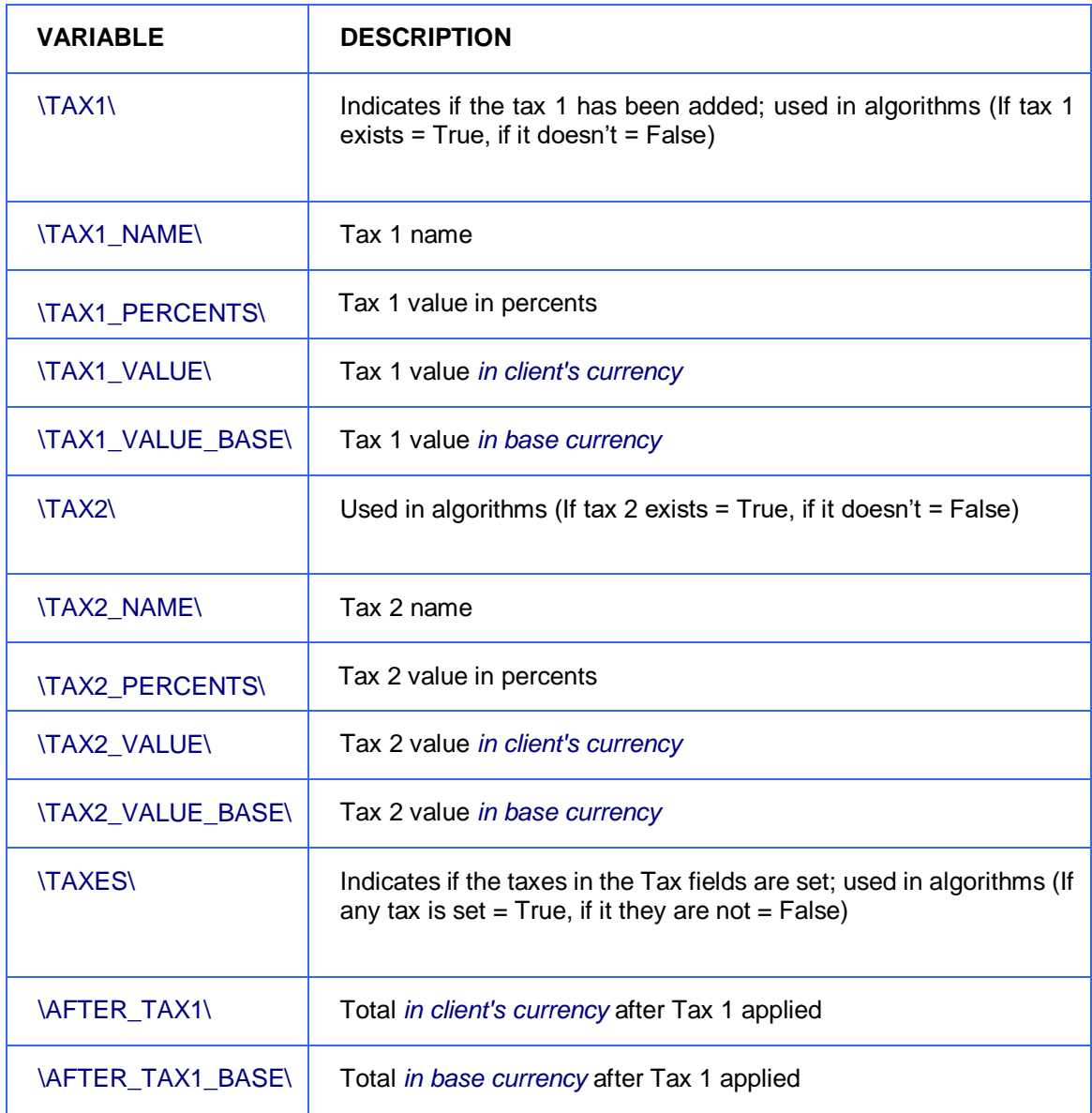

### **Discounts**

<span id="page-25-0"></span>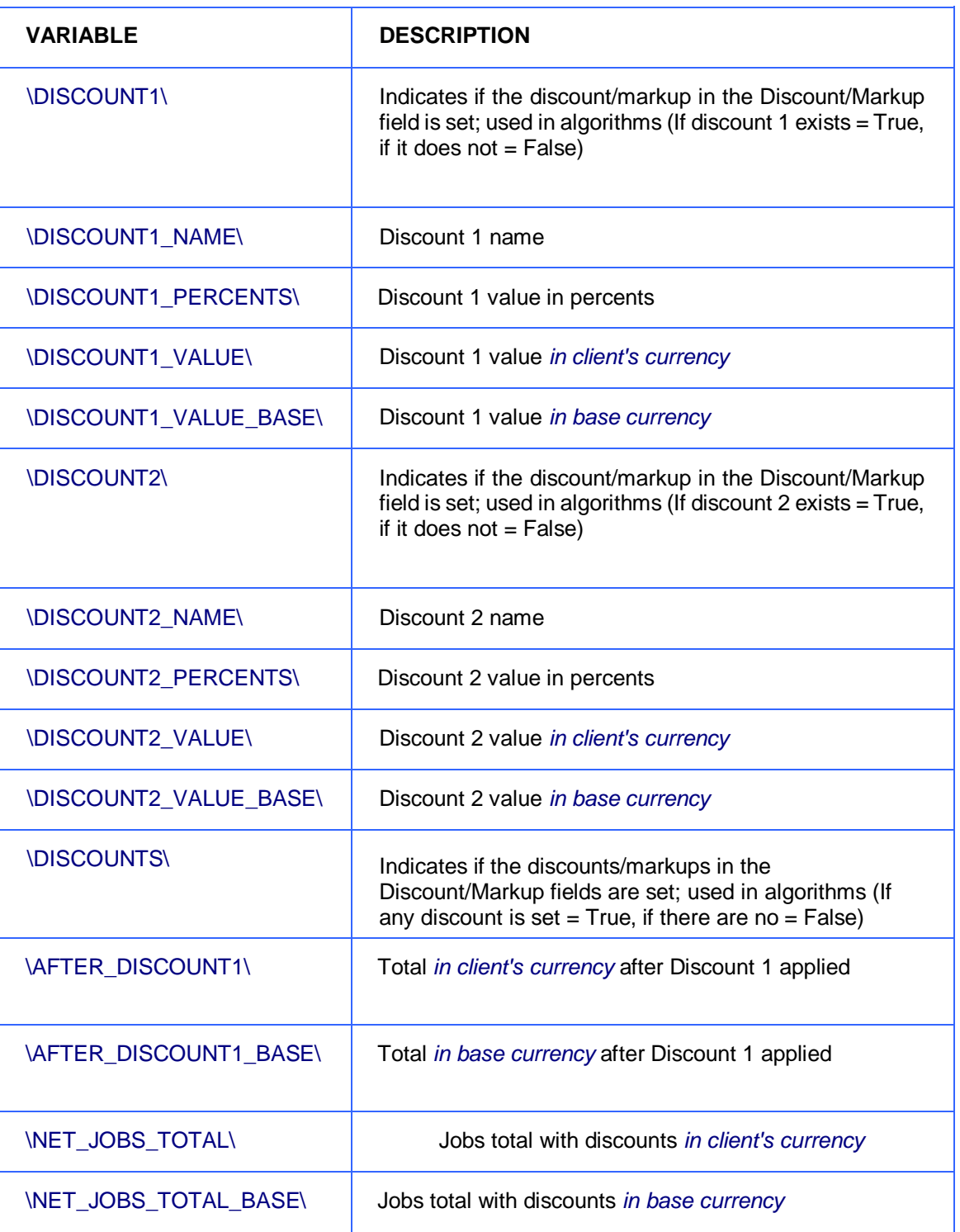

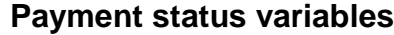

<span id="page-26-0"></span>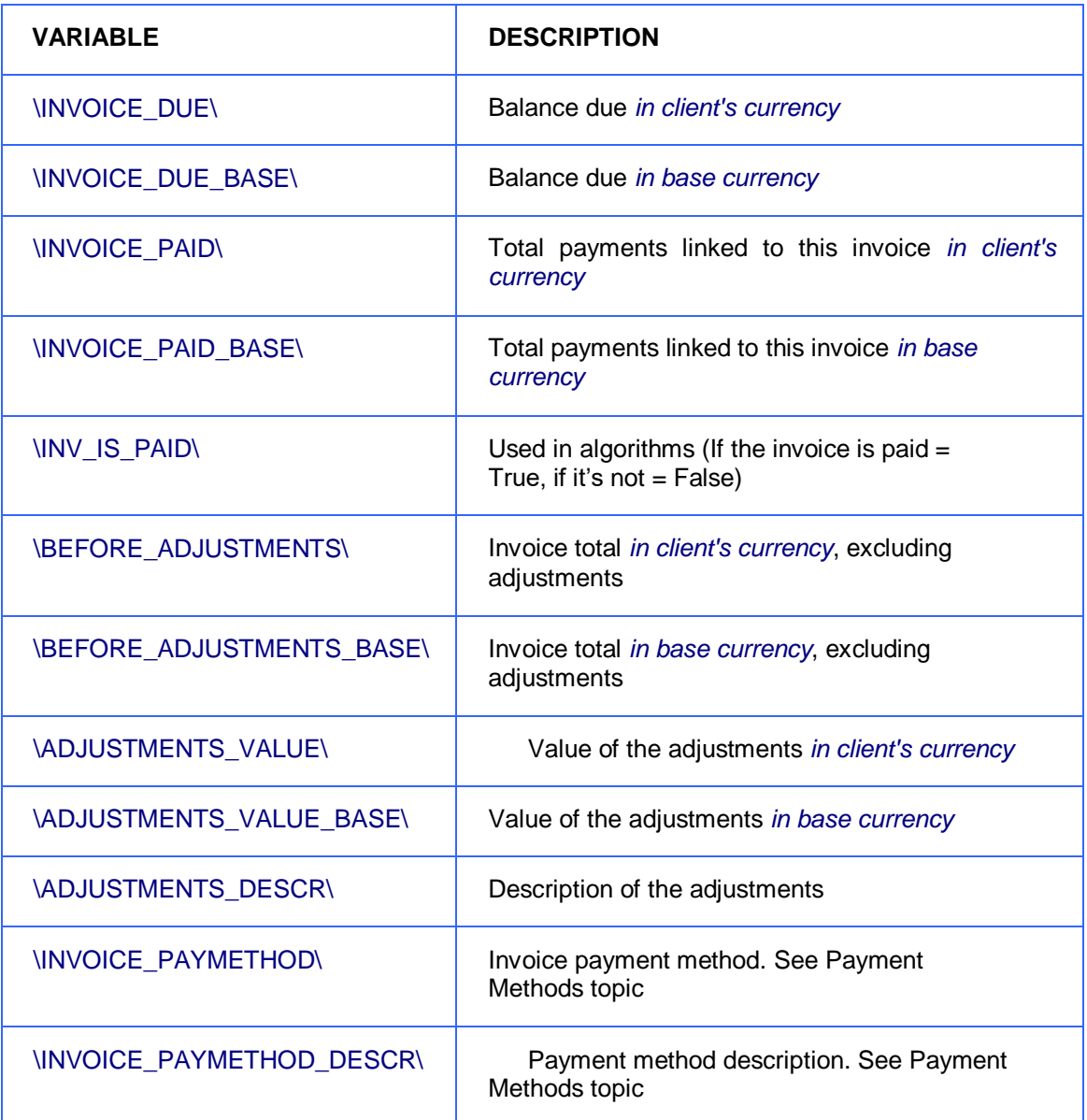

## <span id="page-26-1"></span>**Credit note status variables**

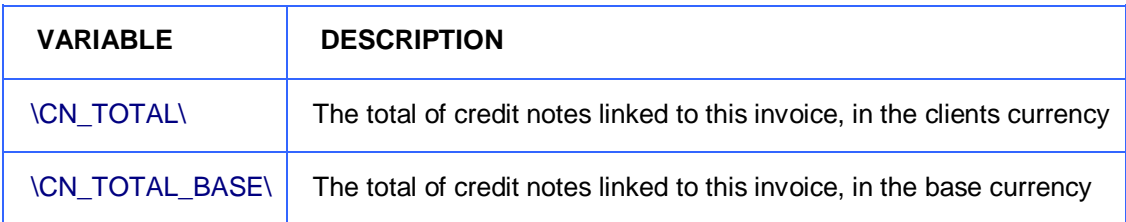

#### <span id="page-27-0"></span>**Jobs variables in invoice**

The following variables refer to jobs added to invoice

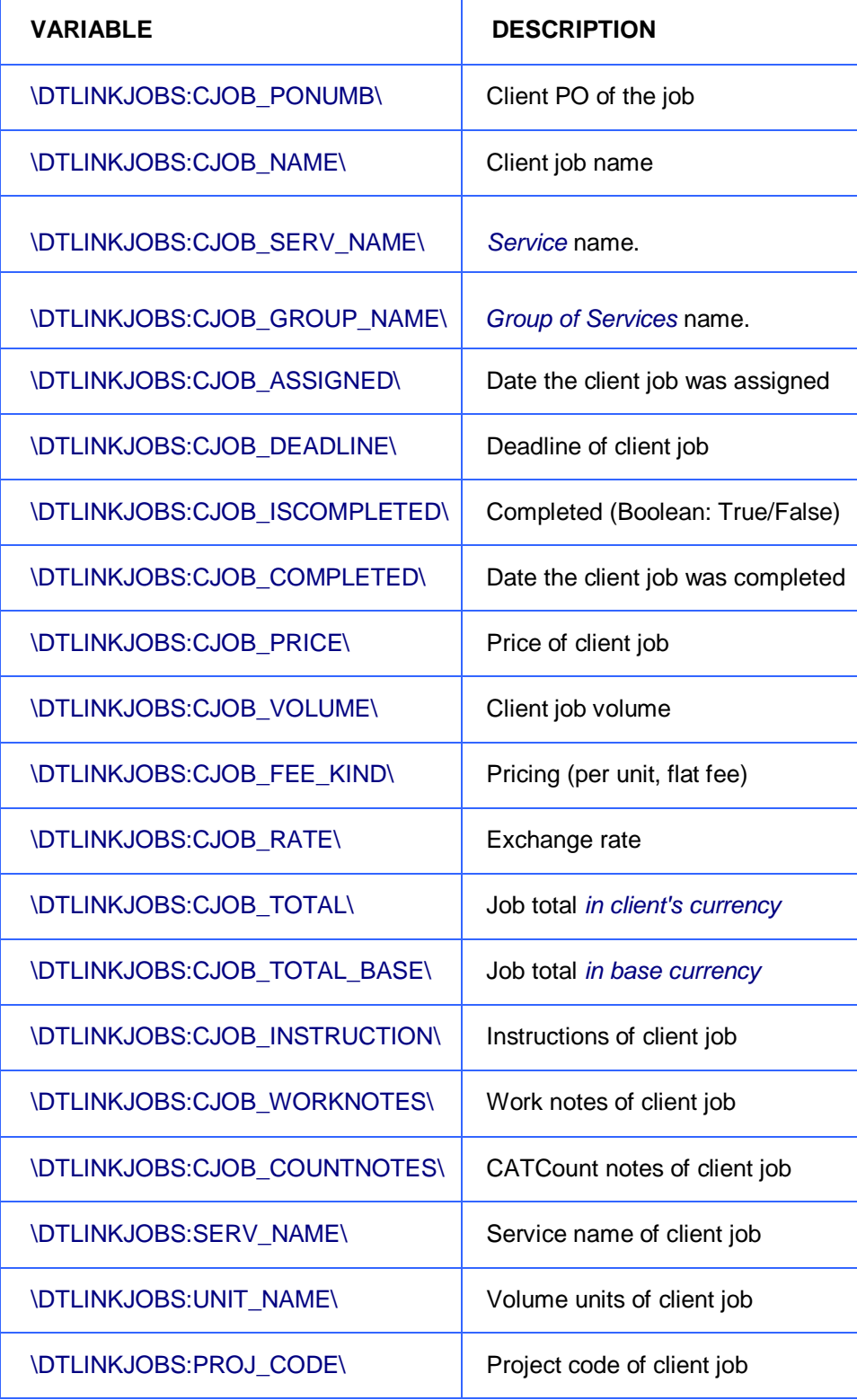

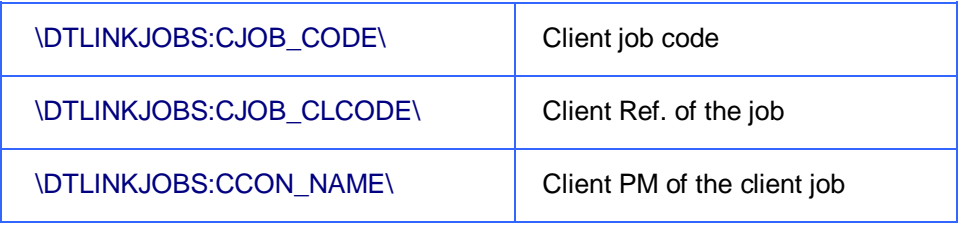

## <span id="page-28-0"></span>**Linked payment variables**

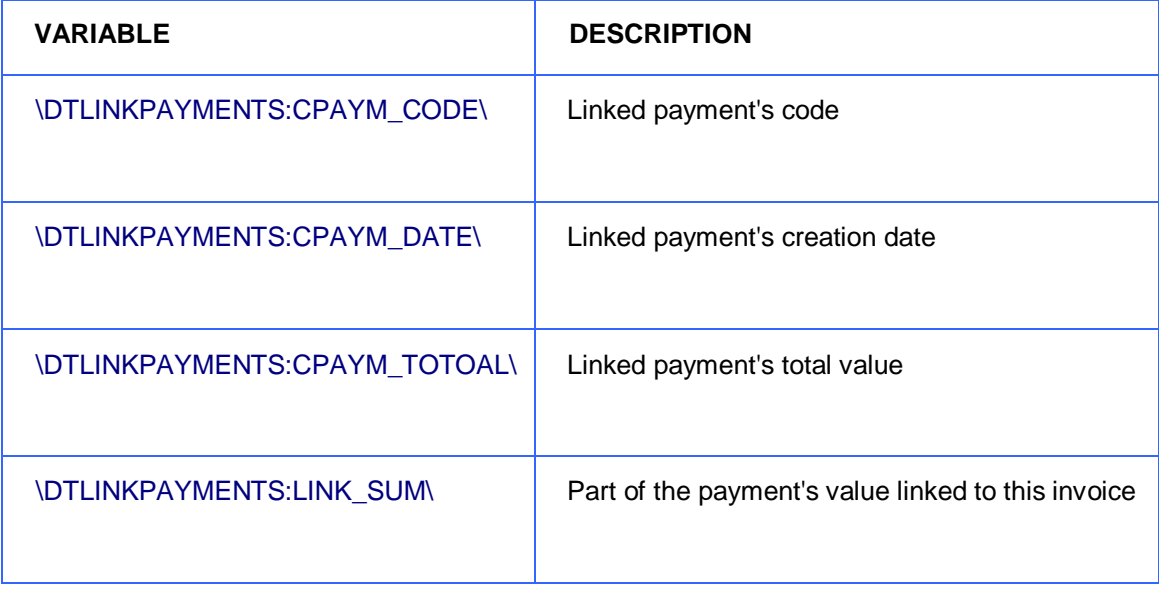

### **Linked credit note variables**

<span id="page-29-0"></span>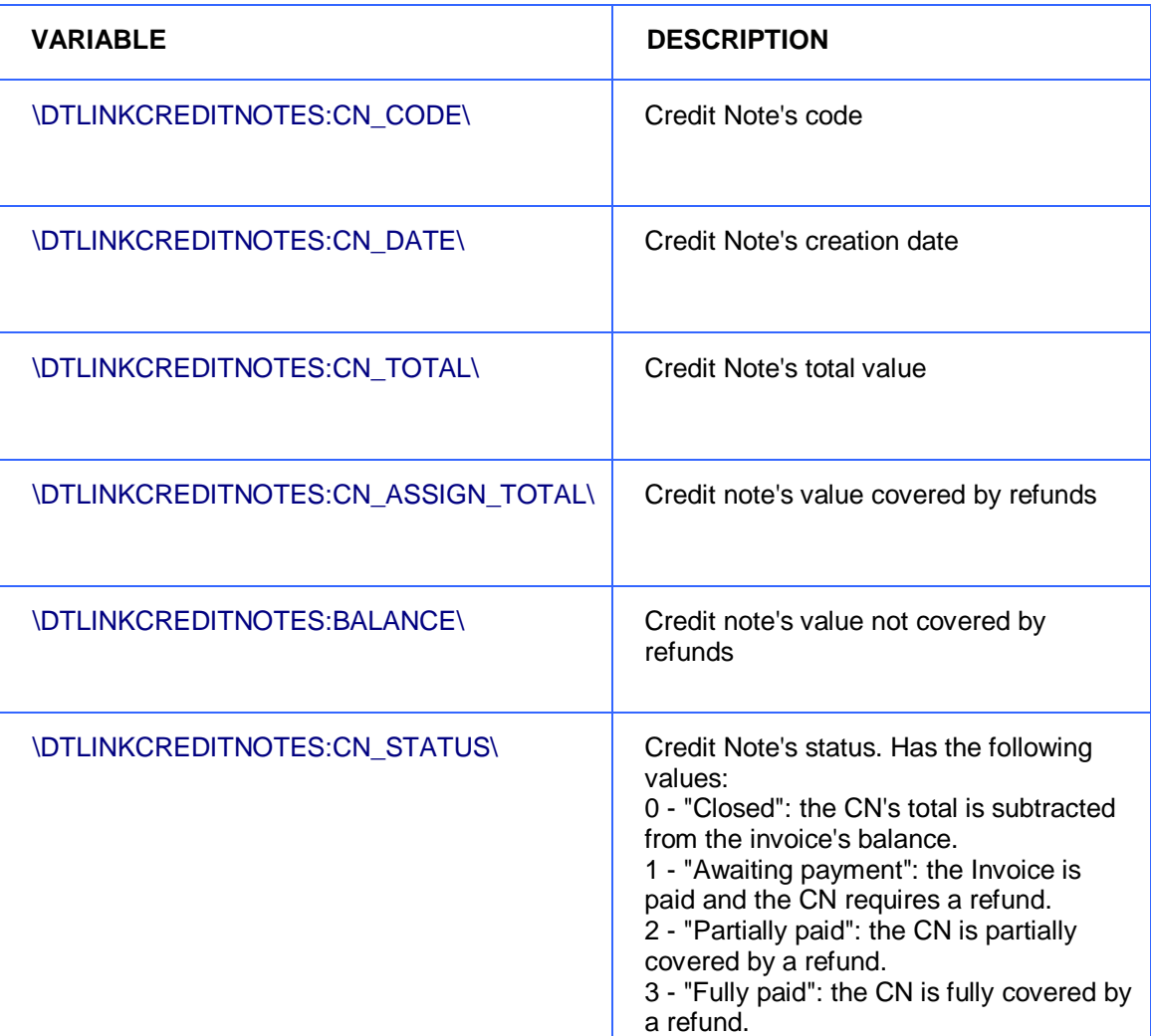

# <span id="page-30-1"></span><span id="page-30-0"></span>**11 Credit note template variables**

### **Date and Code**

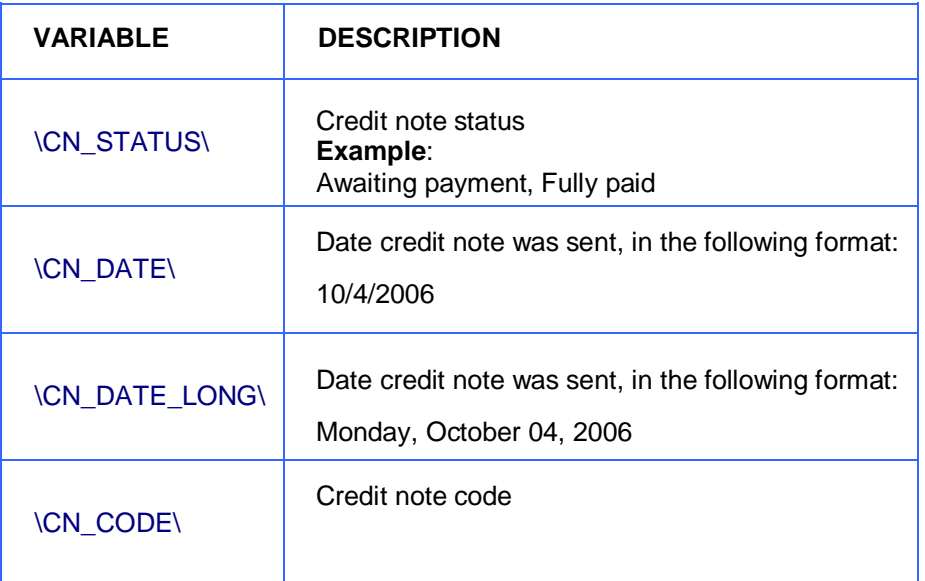

### **Linked invoice variables**

<span id="page-30-2"></span>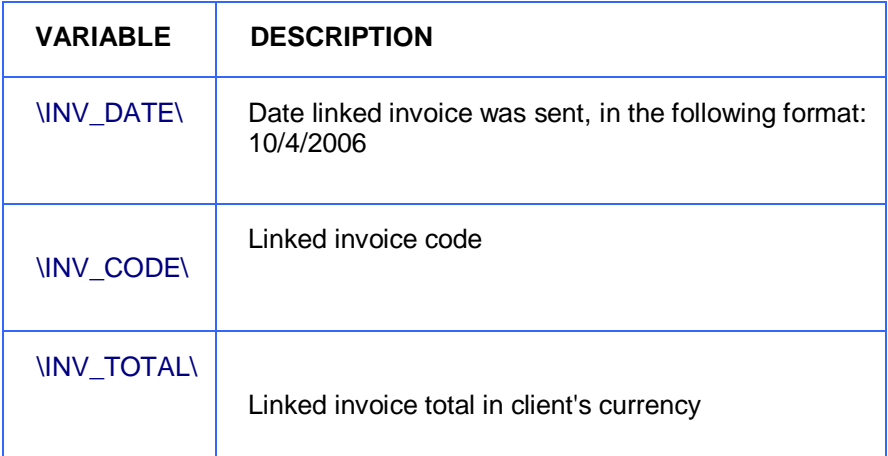

#### **Credit note totals**

<span id="page-31-0"></span>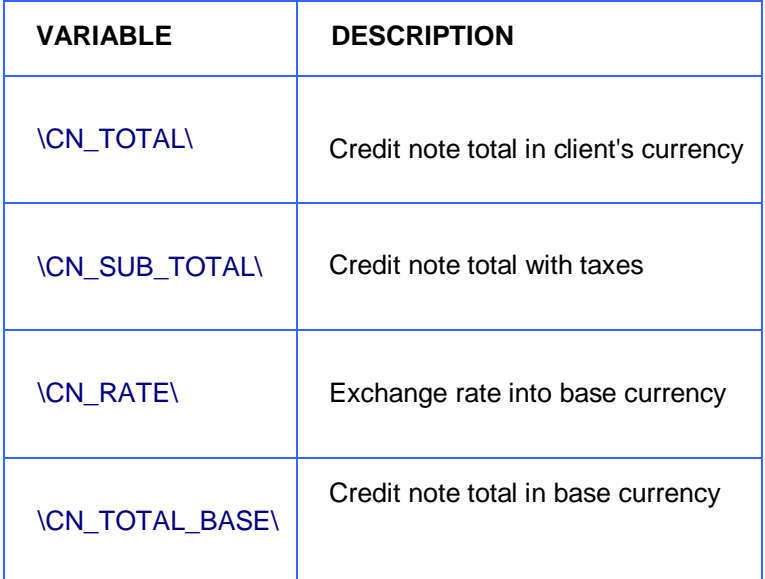

### **Taxes**

<span id="page-31-1"></span>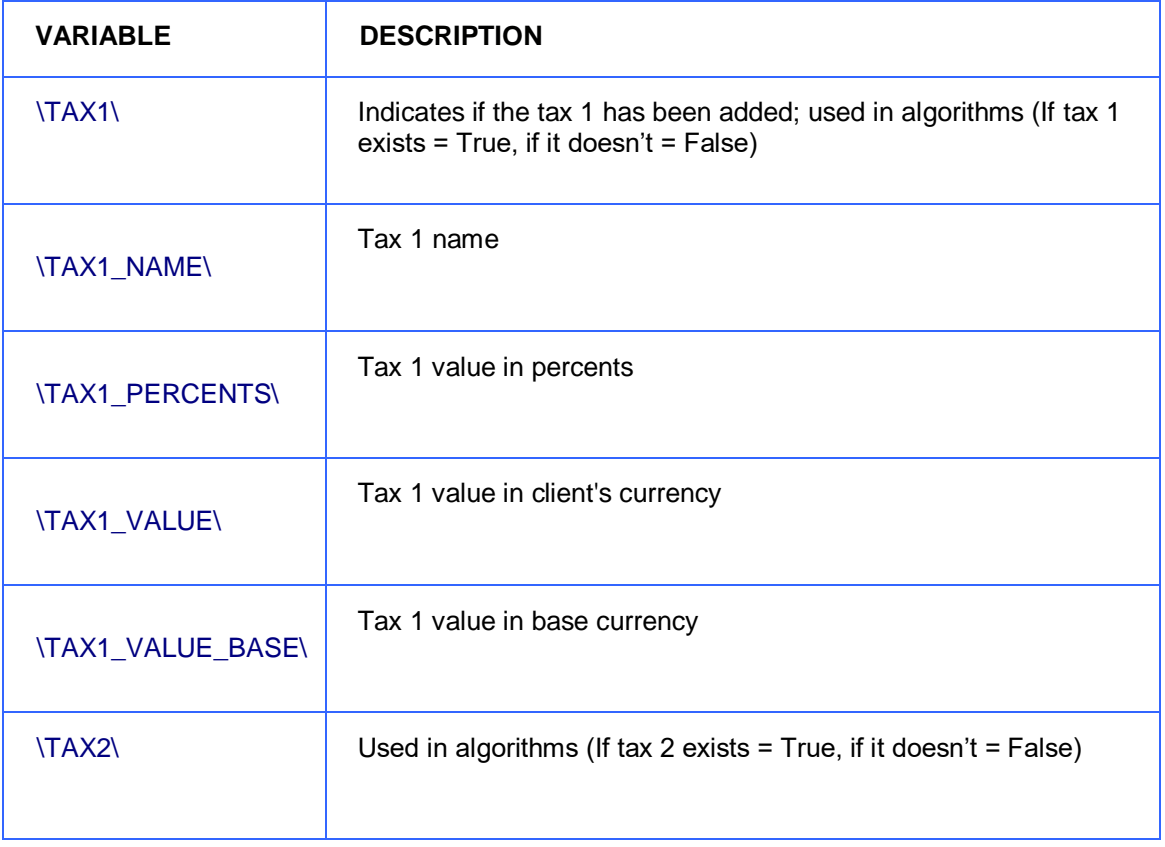

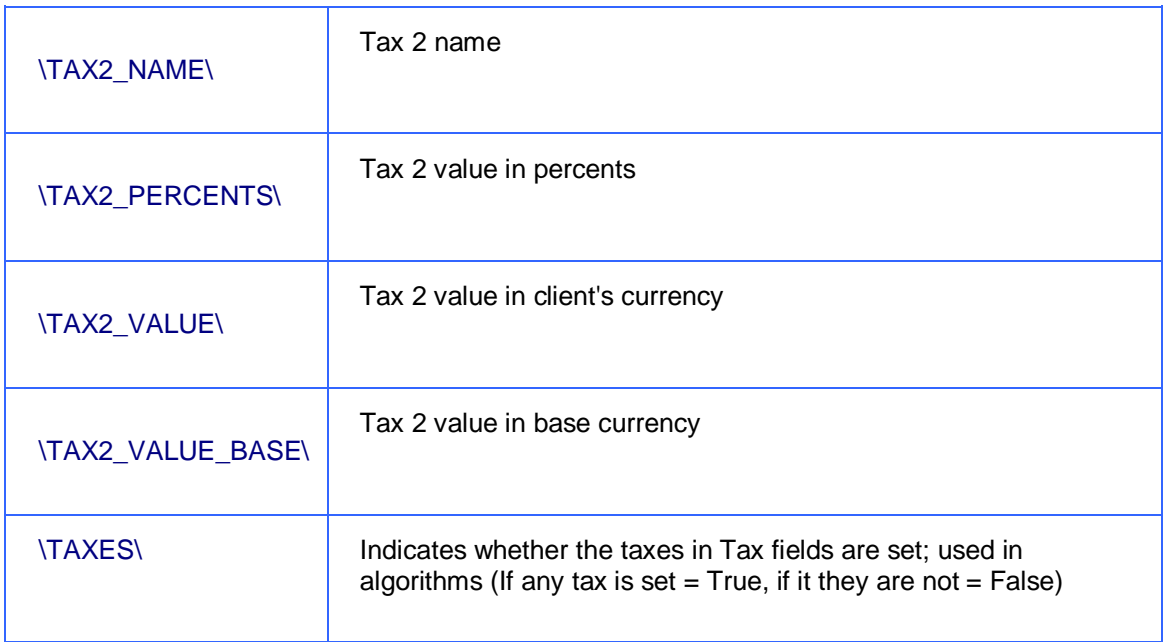

## **Refund status variables**

<span id="page-32-0"></span>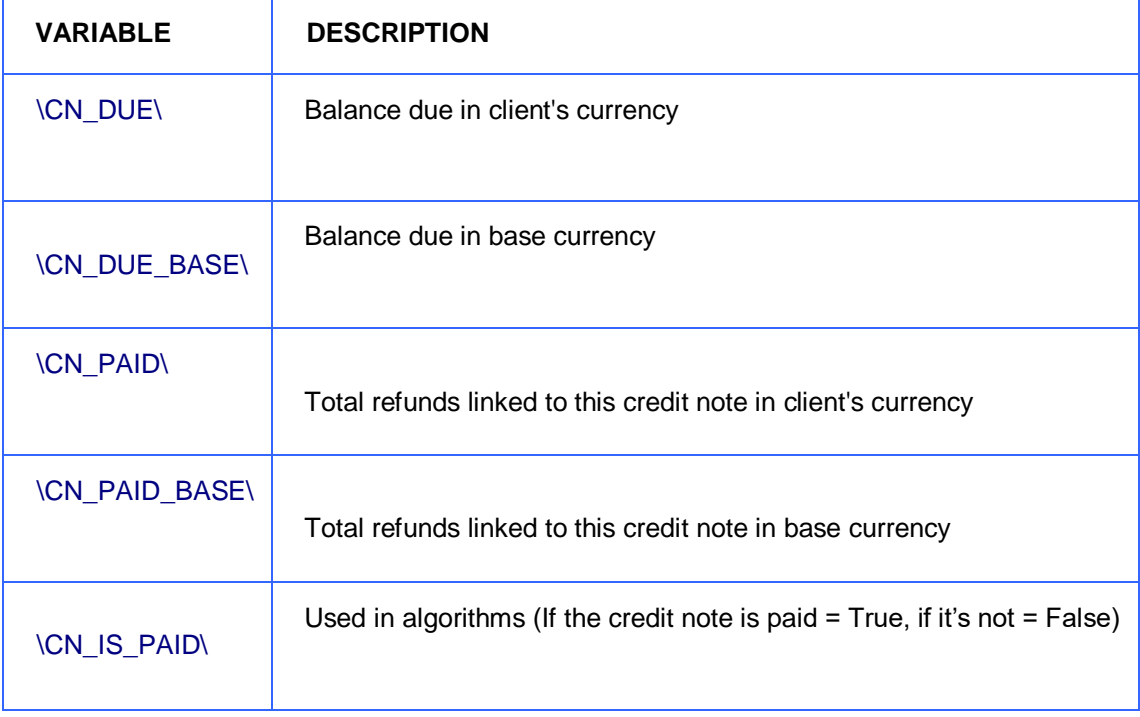

### **Linked refund variables**

<span id="page-33-0"></span>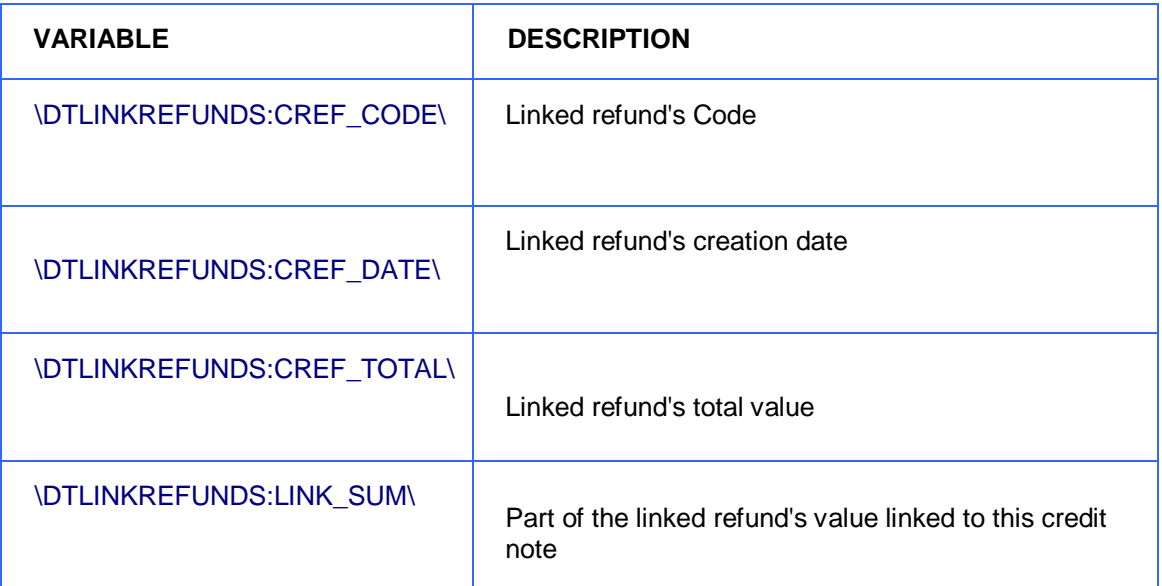

# <span id="page-34-1"></span><span id="page-34-0"></span>**12 Payments template variables**

#### **Basic payments template variables**

The following variables can be used to create payment templates

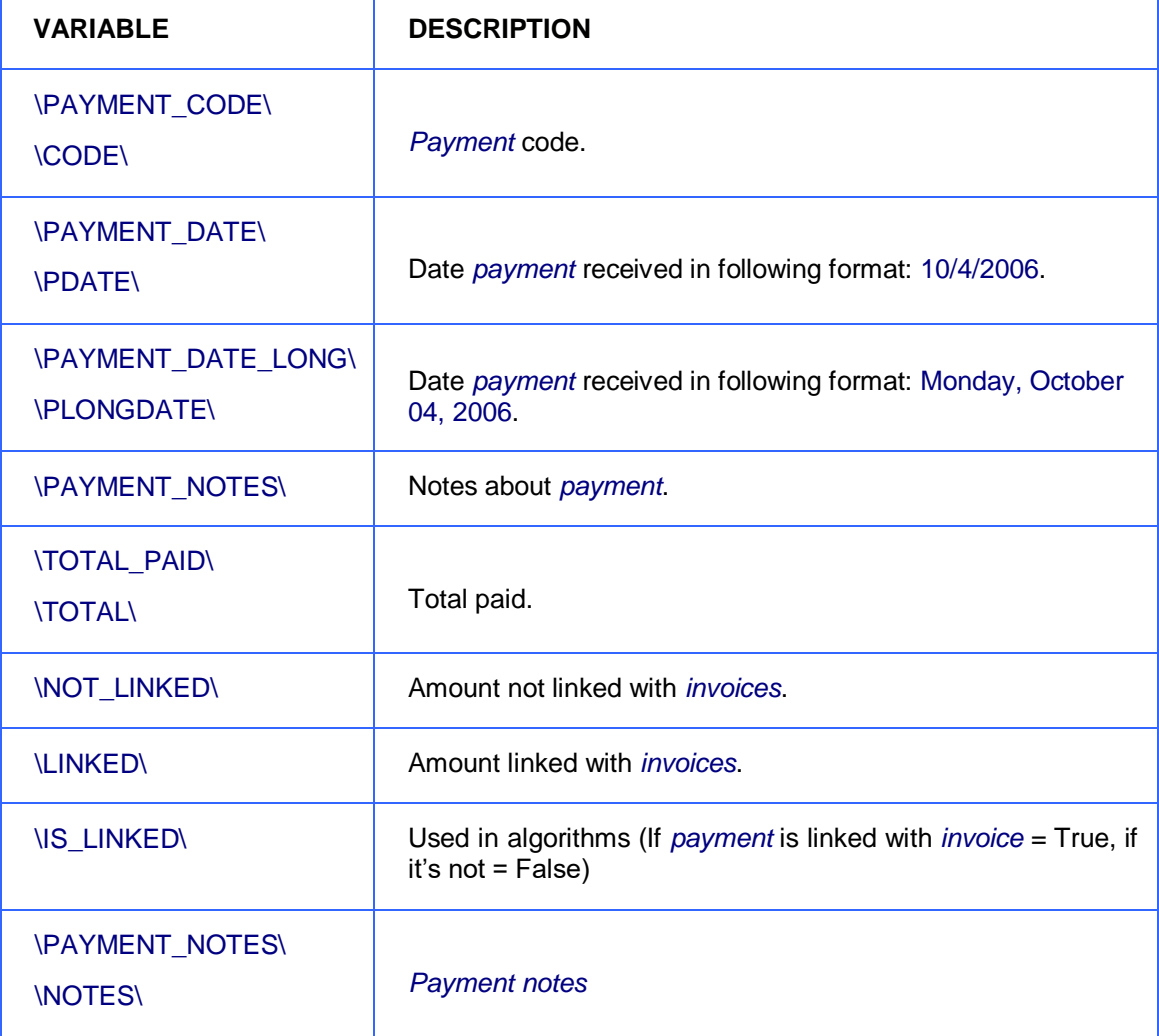

### **Linked invoice variables**

<span id="page-35-0"></span>These variables can add information from linked invoices to payment template

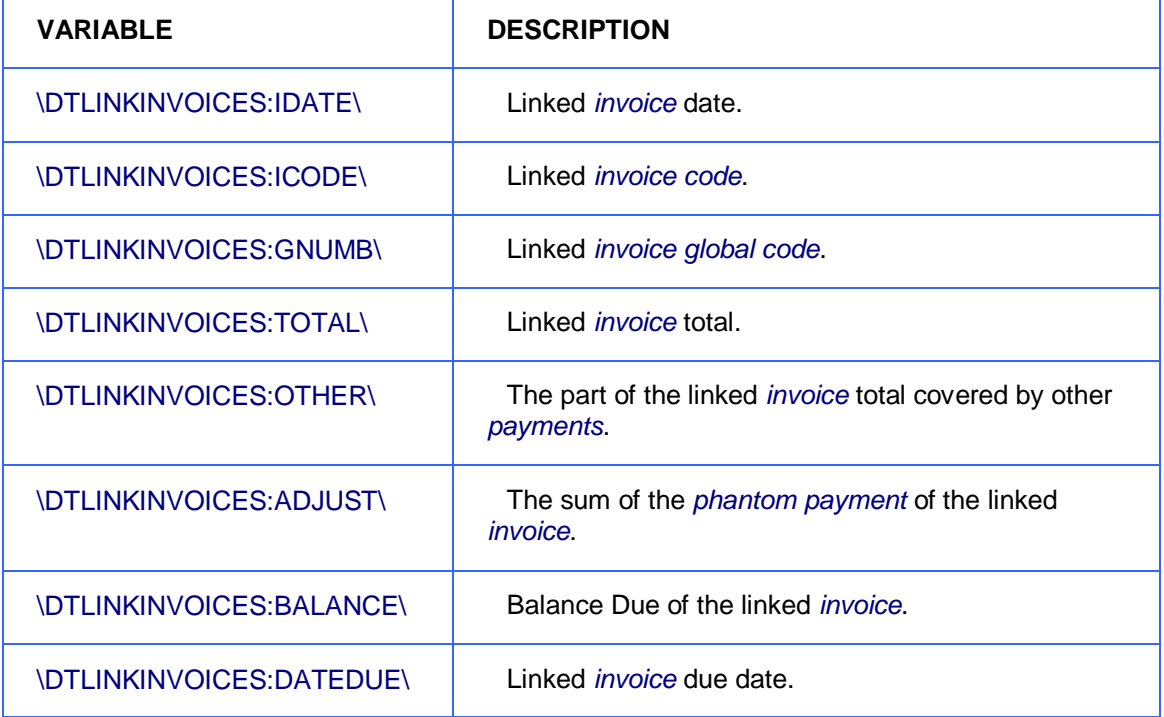

# <span id="page-36-0"></span>**13 Refund Template Variables**

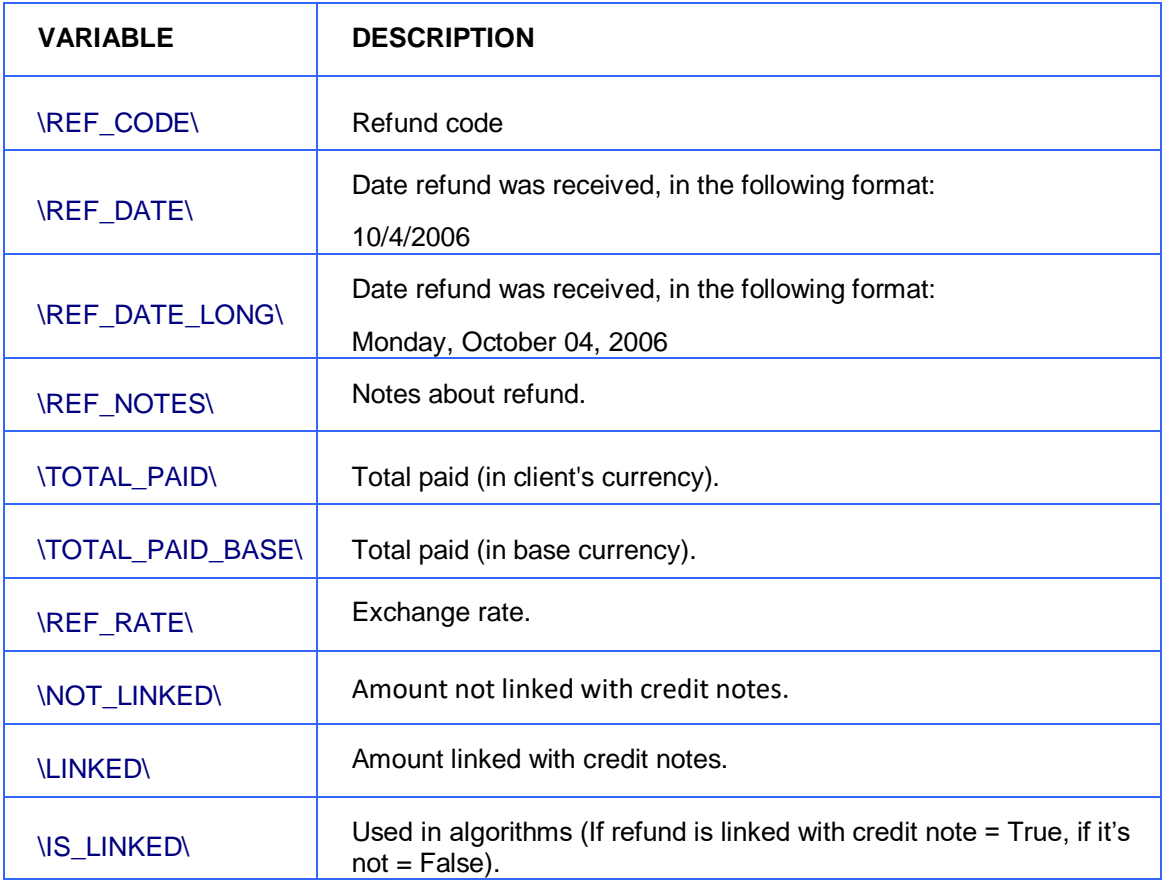

## **Linked credit note cariables**

<span id="page-36-1"></span>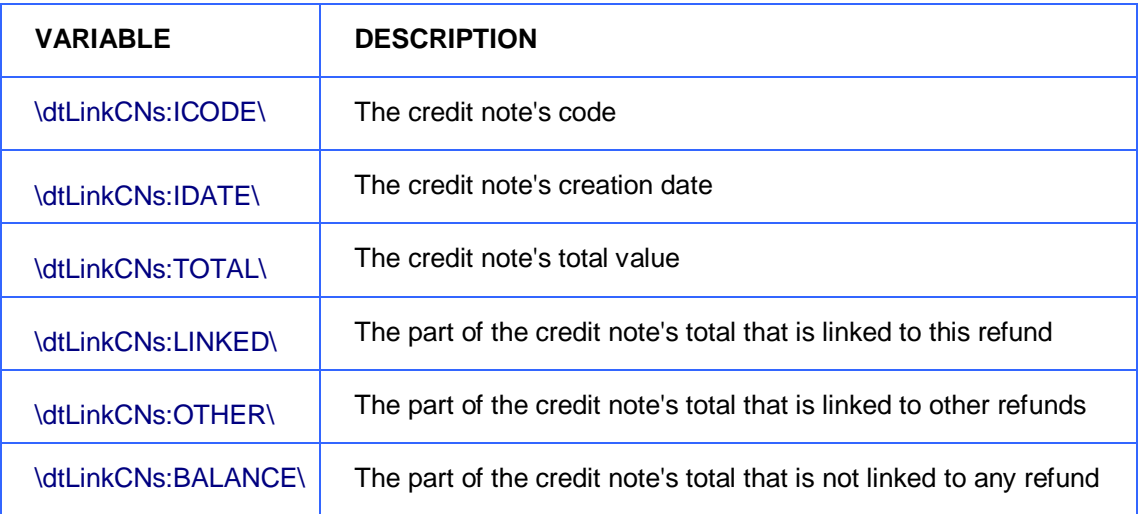